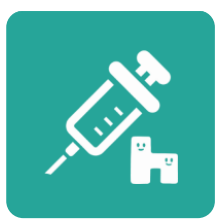

# **Covid-19ワクチン対応 harmoワクチンケアwithコロナ 取扱説明書**

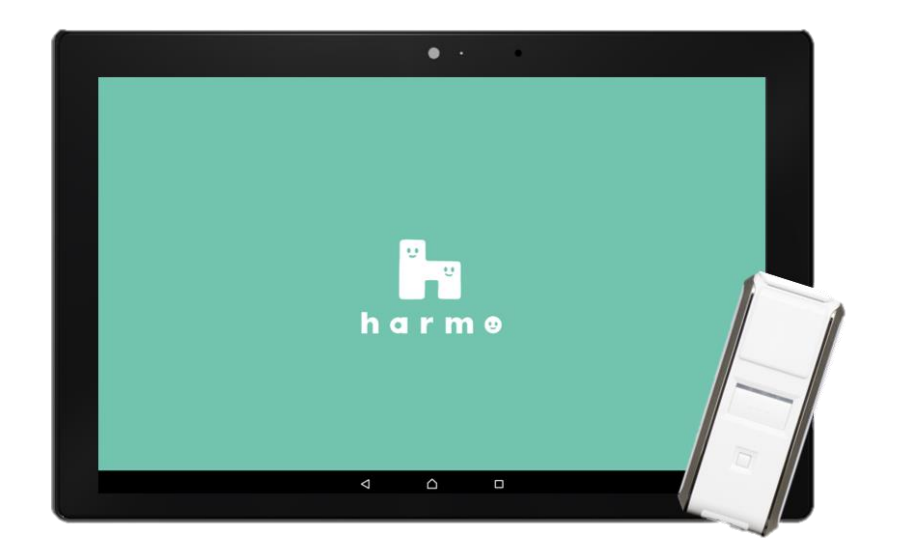

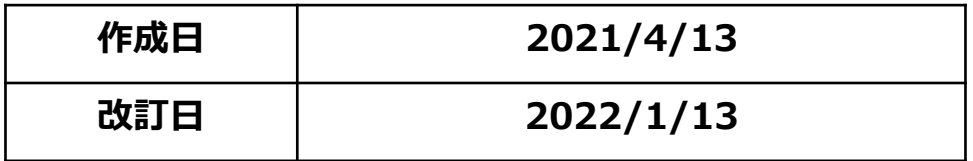

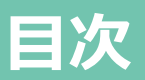

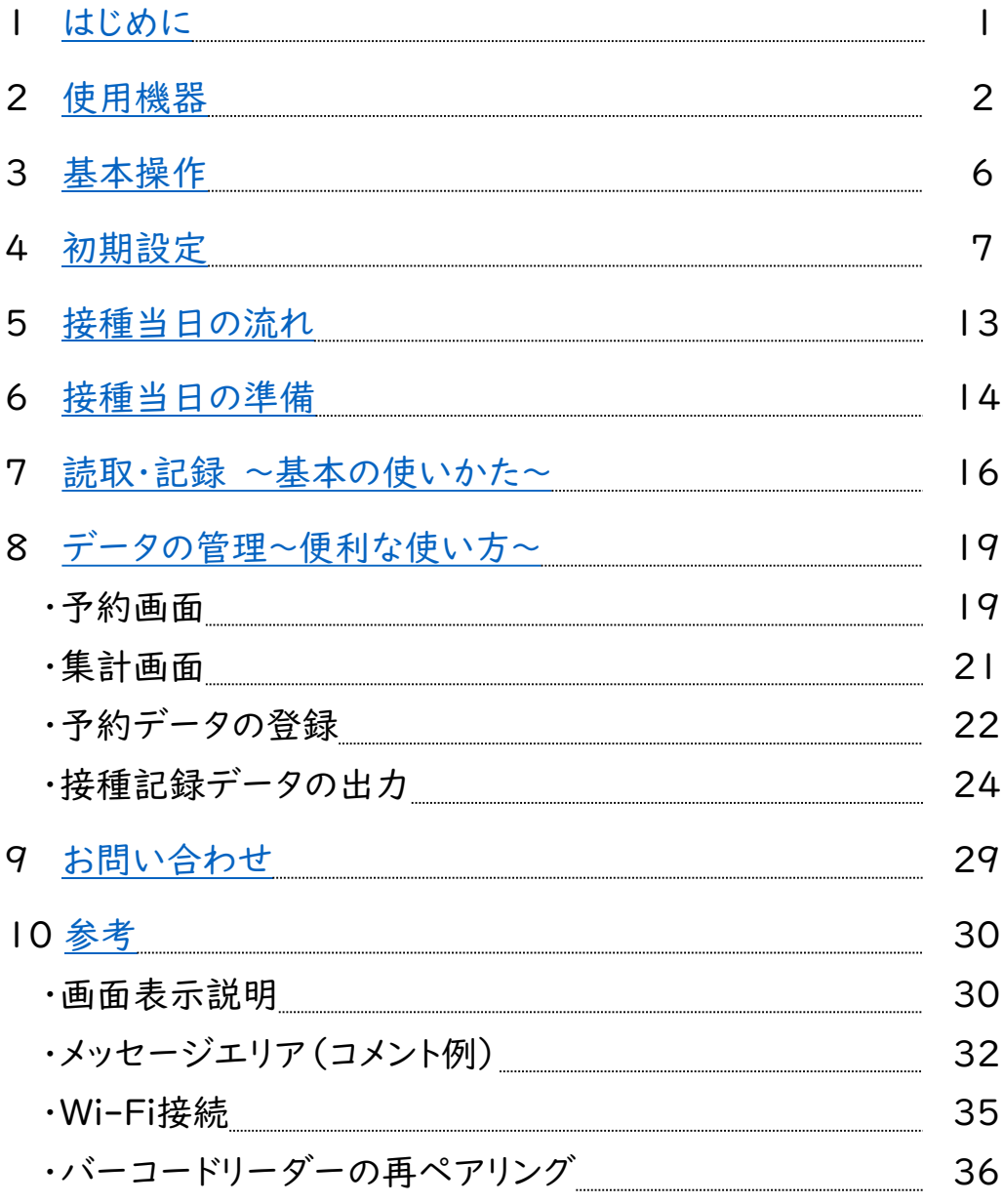

<span id="page-3-0"></span>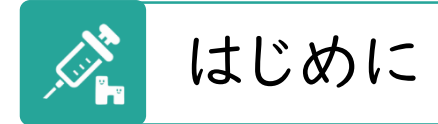

このたびは、harmoワクチンケアwithコロナをご利用いただき、誠にありがとうございます。

この取扱説明書をよくご確認いただき、harmoワクチンケアwithコロナをご使用ください。

ご使用前に、内容物をご確認ください。

万一、不備な点がございましたら、ヘルプデスク(03-6706-4158)までご連絡ください。 ※受付時間 月~土 9:00~18:00 祝日除く

# **【内容物一覧】**

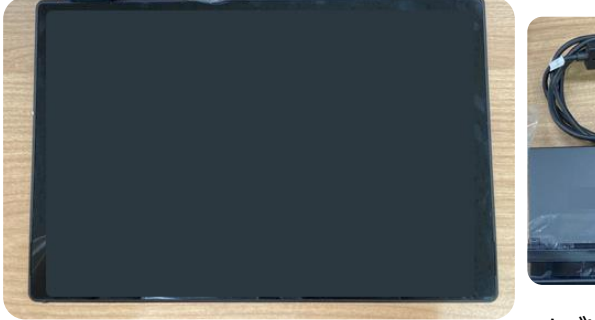

タブレット 充電器(バーコードリーダー共通) 充電ケーブル (黒) 卓上ホルダー

タブレットに予め『harmoワクチンケアwithコロナ』他必要な アプリがインストールされています

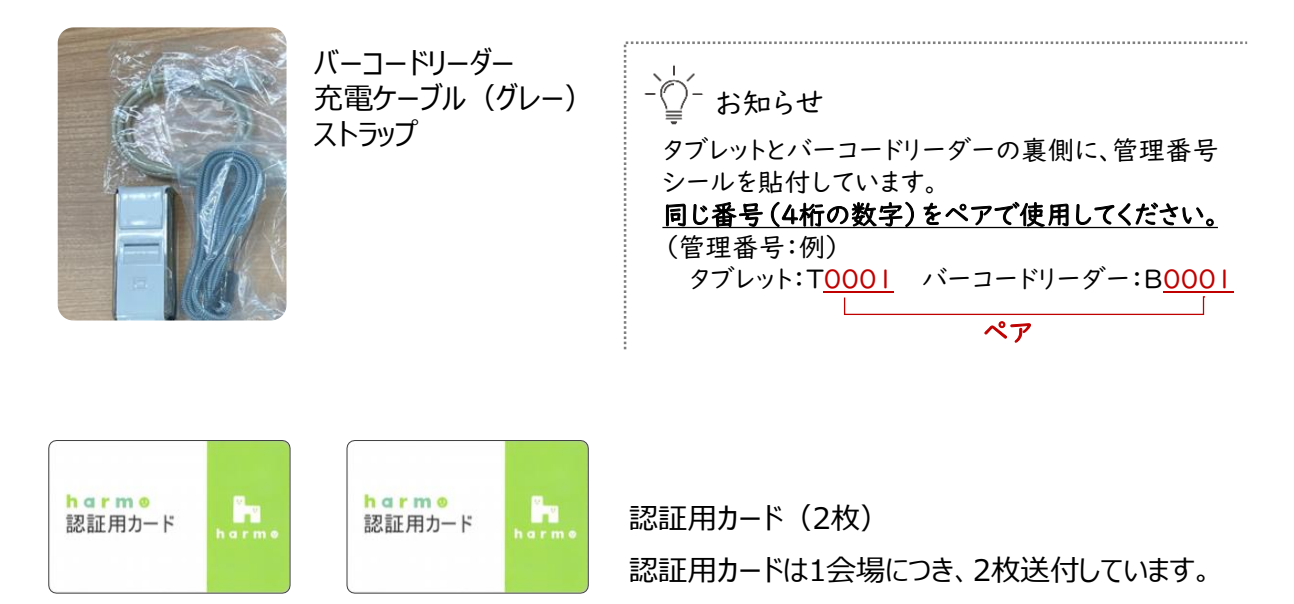

harmoワクチンケアwithコロナ(以下、「harmo」)のご使用には、Wi-Fi環境が必要です。 Wi-Fi環境は、ご自身でご準備くださいますようお願いいたします。

<span id="page-4-0"></span>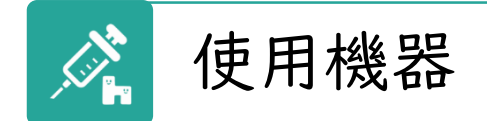

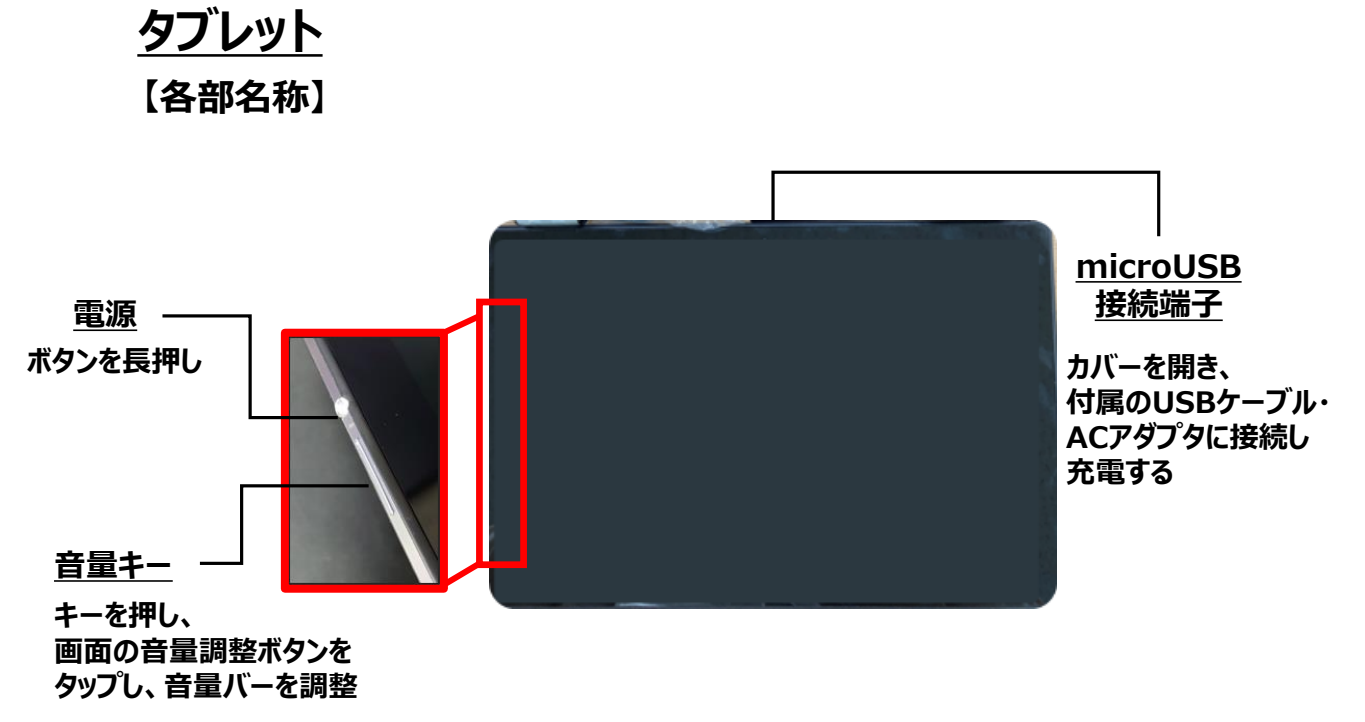

\*最大にするには、3つの音量バーをMAXにしてください

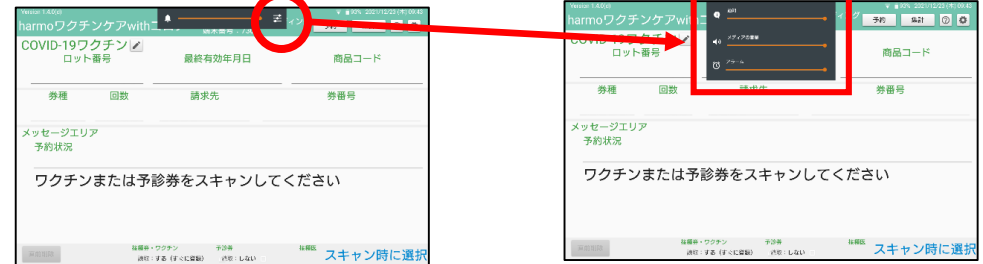

### ■充電について

**タブレットは、ご使用前に充電しておいてください。** 2~3時間の継続使用で、100%から50%に減少することがあります。

長時間使用される場合は、接種場所で充電ができるよう、予め電源をご準備ください。

付属の卓上ホルダーを利用して充電しながら使用すると便利です。

### **■音量について**

認証時、登録時、エラー時には、音が出ます。

また、読み取り後動作を「確認して登録」に設定すると、「確認してください」という音声 が流れます。

会場の状況に合わせて、音量を調整してください。

# **【使い方】**

### ■タブレットのロック解除

①電源を入れた後、 中央の『鍵マーク』を上にスワイプ

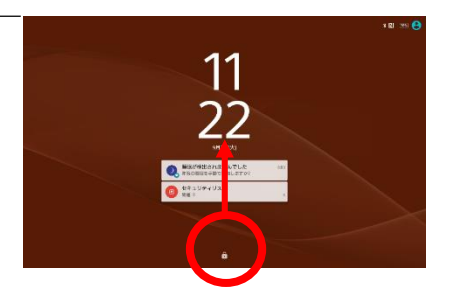

② PINコード4桁**□□□□** を入力

※PINコードは別途お知らせします。

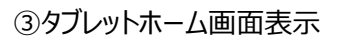

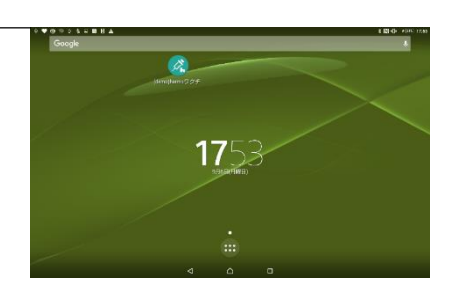

■タブレットホーム画面

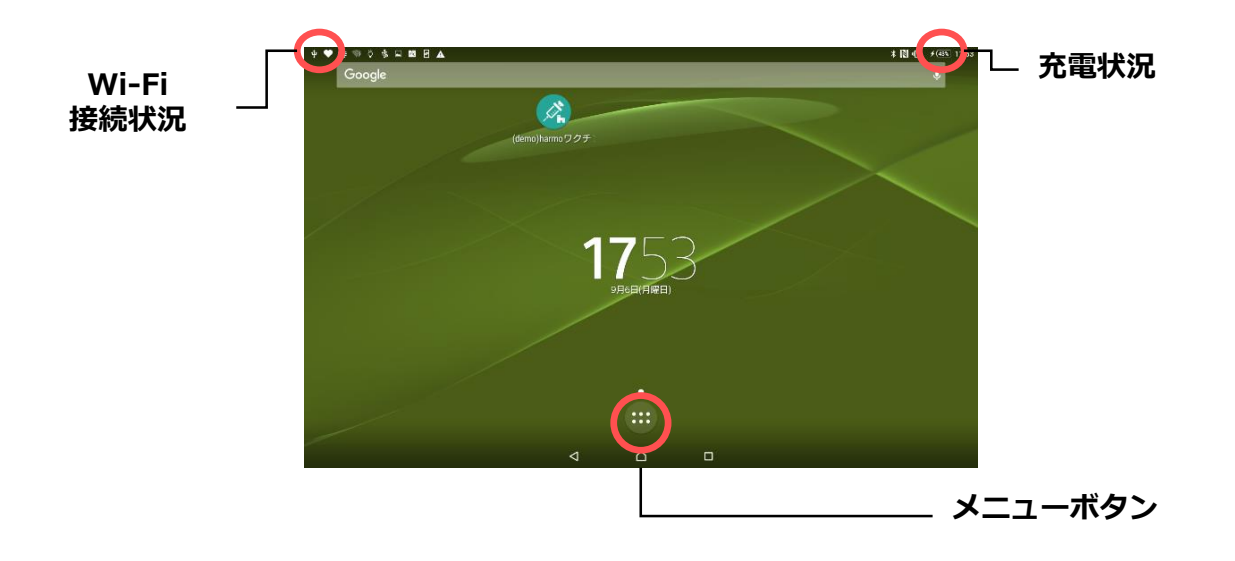

### **■タブレットの取り扱いについて**

### タブレットは、harmoワクチンケアwithコロナ及びこのアプリの機能に関連 する以下のアプリのみ、使用が可能です。

#### **<使用可能なアプリケーション>**

- harmoワクチンケアwithコロナ
- Google playストア
- $\checkmark$  Chrome
- $\checkmark$  Office suite
- $\checkmark$  File commander
- 設定(歯車アイコン)

お届けしたタブレットには、セキュリティ強化のため、ウイルス対策ソフト(ESET)をインス トールしています。

## 注意事項

- 上記以外のアプリを新たにダウンロードしないでください。
- 上記以外のアプリをタップしないでください。

# 禁止事項

- 水平な場所以外に設置しないでください。
- 温度の高い所や、直射日光の当たる場所、または極端に温度が高い場所や低い 場所には置かないでください。
- 液体をこぼさないでください。
- 高い位置から落とさないでください。

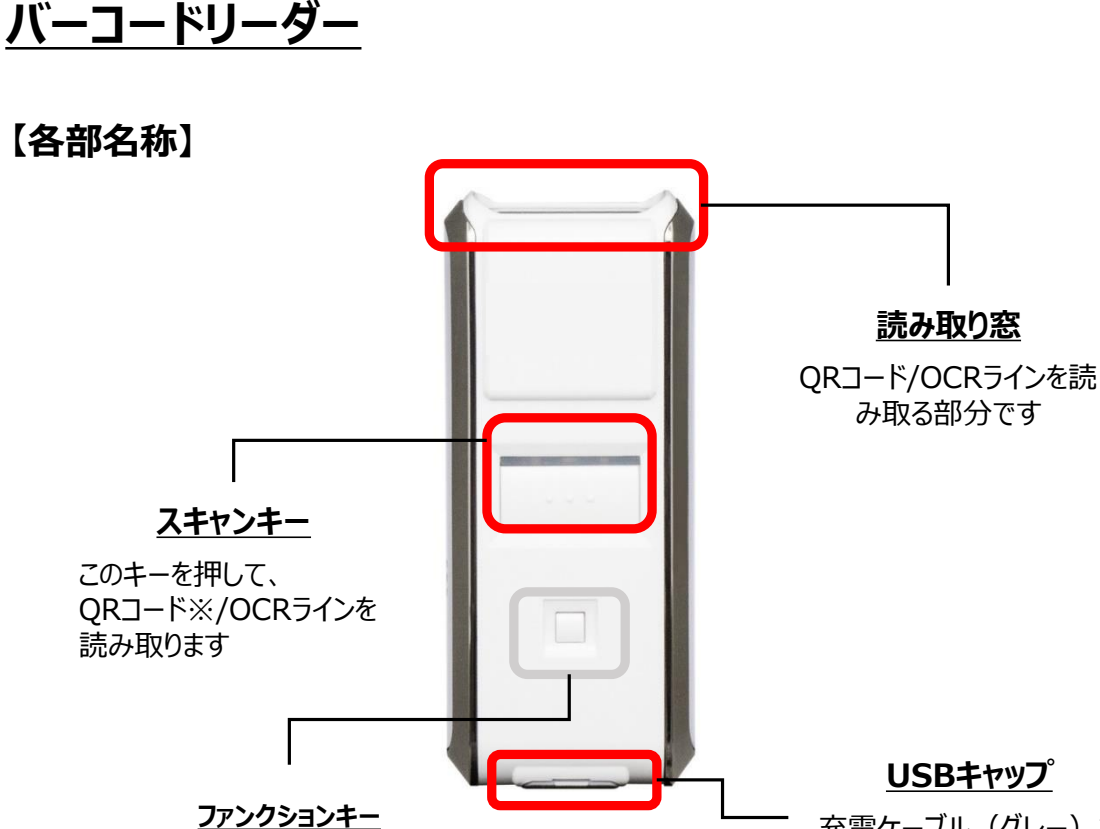

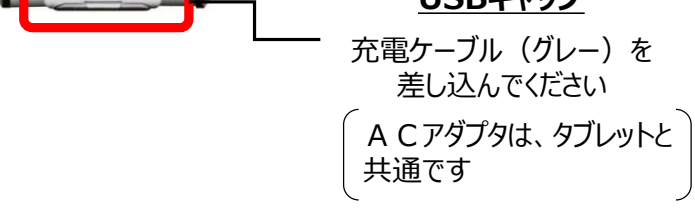

## **【使い方】**

- バーコードリーダーは、10時間以上連続使用が可能です。適宜充電をお願いします。
- QRコード/OCRラインに読み取り窓を向け、10cmくらい離してスキャンキー を押します。真上から読み取ってください。
- ✔ 読み取るとステータスLED (緑) が点灯し、ピッと音が鳴ります。

使用しません。

 バーコードリーダーをQRコード/OCRラインに近づけすぎると、正しく読み取 れないことがあります。

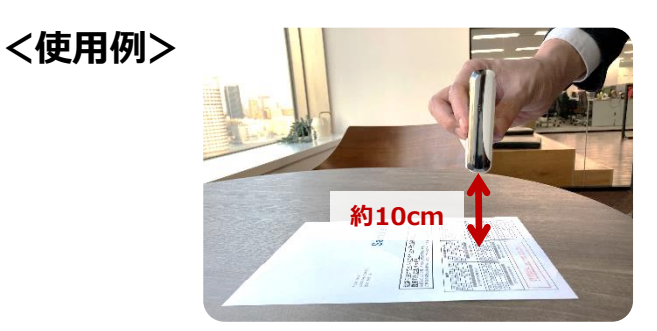

<span id="page-8-0"></span>基本操作

harmoの利用は、Wi-Fi接続が必要です。(Wi-Fiの接続手順は、35ページ) Wi-Fi環境はご自身でご準備ください。

# アプリの起動とログイン

①『harmoワクチンケアwithコロナ』アプリ をタップ

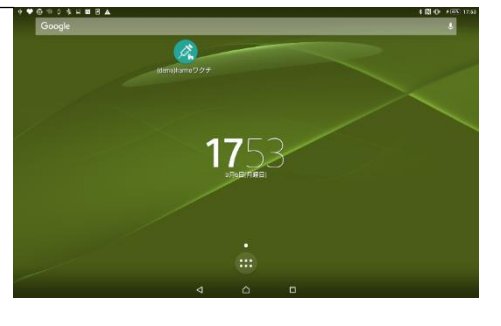

②認証コード4桁□□□□を入力 ※認証コードはサービス利用通知書 をご確認ください。

③画面左上に認証カードをタッチ ※認証には数秒かかります。

④音が鳴り、画面が変わったら、 ログイン完了です。

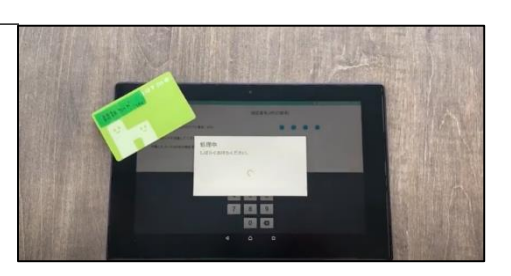

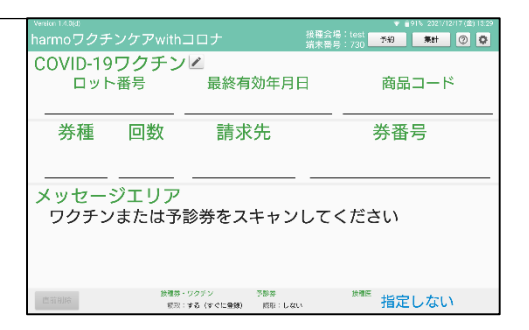

# アプリの終了(ログアウト)

①画面下からスワイプし、□ボタンをタップし、 harmoアプリを左右どちらかにスワイプ

※1日の終了時に、ログアウトしてください。

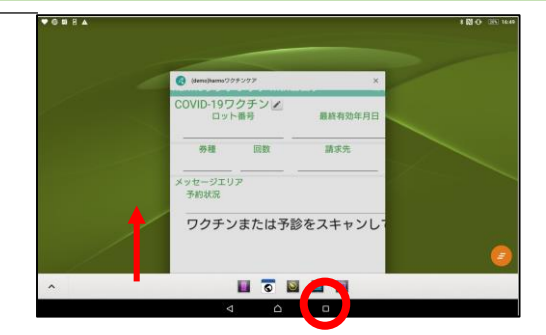

<span id="page-9-0"></span>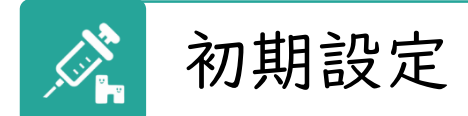

harmoの初期設定をします。 設定は、タブレット毎に必要です。

初期設定では、

✔ 接種場所

✔ 読取設定

を設定します。

-☆ お知らせ

harmo(タブレット)を利用するブースに応じて、読取設定の設定内容が異 なることがあります。

「受付①」「接種済証①」など設置ブースを明示したシールを貼付すると、異 なる設定のharmoとの混在を防ぐことができます。

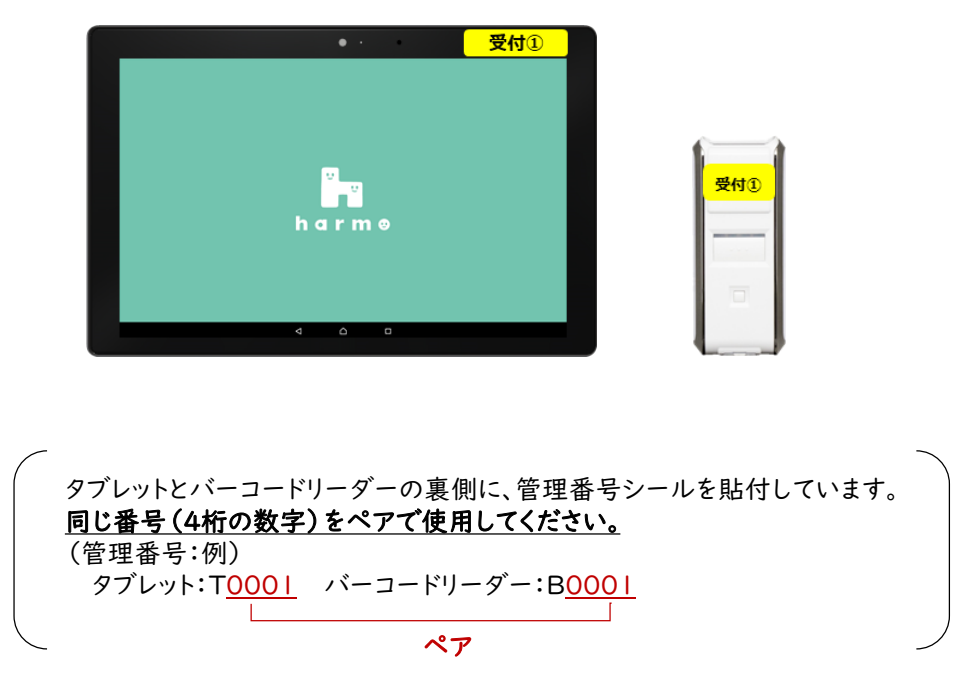

(シール貼付例)

## 初めに「接種場所」を設定します。

お知らせ

ここで設定した「接種場所」は、集計画面\*および接種記録(CSVファイル)に使用されます。 \*集計画面の詳細は、21ページ参照

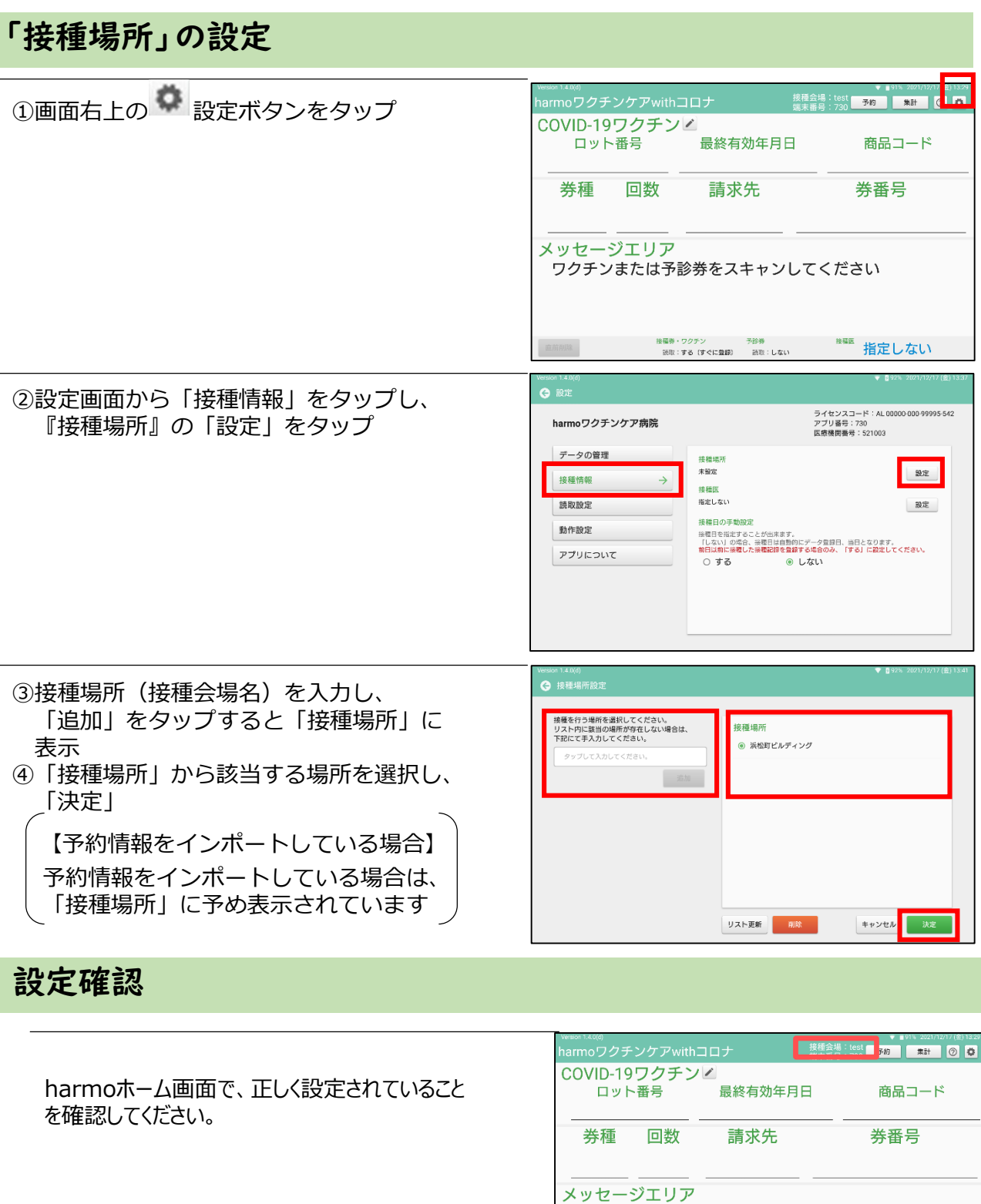

8

※電 指定しない

ワクチンまたは予診券をスキャンしてください

技種券・ワクチン - 予診券<br>- 読取:する(すぐに登録) - 読取:しない

次に、接種券の『読取設定』について設定します。

接種券に印刷されている情報および接種会場の運営フローに応じて、読取設定をし ます。

ご利用の状況に応じて、最適な設定値を弊社より『導入シート』を事前にご提案さ せていただきます。

『導入シート』のとおりに、設定をお願いします。

### 『読取設定』についての用語の説明

#### 「読み取り」とは

接種券/予診券(診察したが接種できない場合・予診のみ)のバーコードリーダーでの読み取り (スキャン)有無の設定

### 「読み取り後動作」とは

読み取り後、その情報の登録\*有無の設定

\*「登録」とは、「接種/予診のみを記録する」ことです。

接種券をスキャンして登録した場合は「接種したこと」、予診のみ券であれば「予診のみし たこと」を記録します。

# 「読取設定」の設定

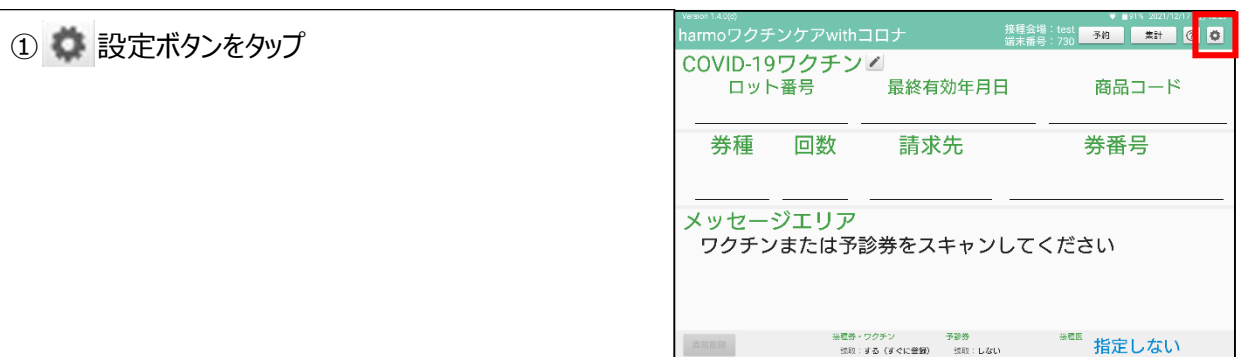

②「読取設定」を選択し、「設定」をタップ

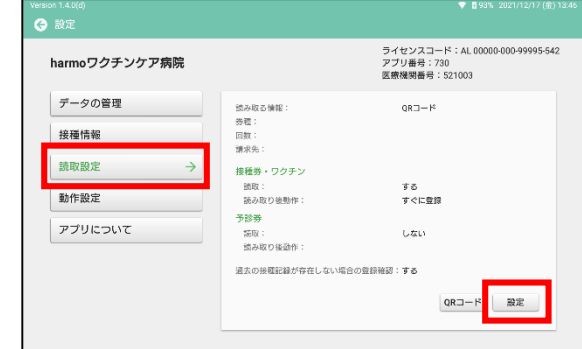

③「読取モード設定」でOCRライン/QRコードを選択

( QRコードを選択した場合) ④ QRコードに記載されている情報を選択し、「次へ」 をタップ

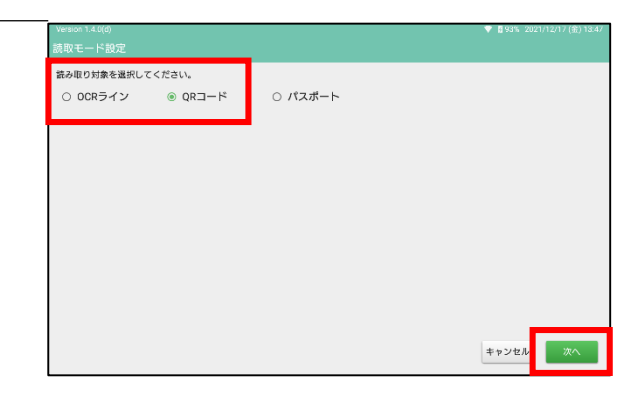

⑤接種券・ワクチンの 「読み取り」する/しない、 「読み取り後動作」すぐに登録/確認して登録 /登録しない を選択

⑥予診券の 「読み取り」する/しない、 「読み取り後動作」すぐに登録/確認して登録 /登録しない を選択

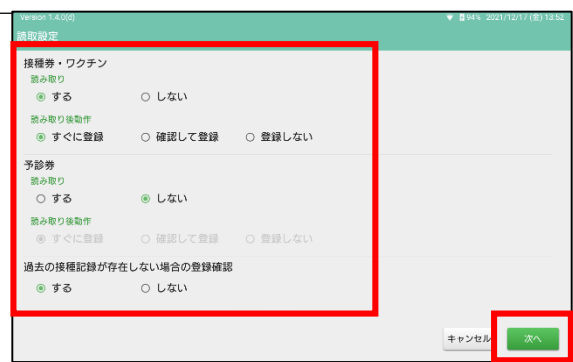

⑦過去の接種記録が存在しない場合の登録確認 する/しない を選択し、次へをタップ

※「する」を選択すると、過去の接種記録と今回の接種の接種間隔のチェックを行います。

「しない」を選択すると、接種間隔のチェックを行いません。

注意事項

会場やブースに応じて、設定が異なります。

必ず『導入シート』のとおりに、正しく設定してください。

#### 予約チェック時の『読み取り後動作』の設定について

受付ブース等での予約情報を確認する目的のみの場合は、必ず「登録しない」に設定します。 「登録する」にしてしまうと、接種記録としてデータが登録されてしまうため、接種後に再度接 種券をスキャンすると「使用済みの券です」とエラーが表示され、正しいタイミングでの登録 ができません。

# 最後に、harmo(タブレット)とバーコードリーダーをペア設定します。

このペア設定(ペアリング)により、harmoの設定がバーコードリーダーに反映されます。 設定を変更した場合は必ずペアリングが必要です。

# ペア設定(ペアリング)

①表示されたQRコードをバーコードリーダーで スキャンし、 ピロリと4回音が鳴ったら「完了」をタップ

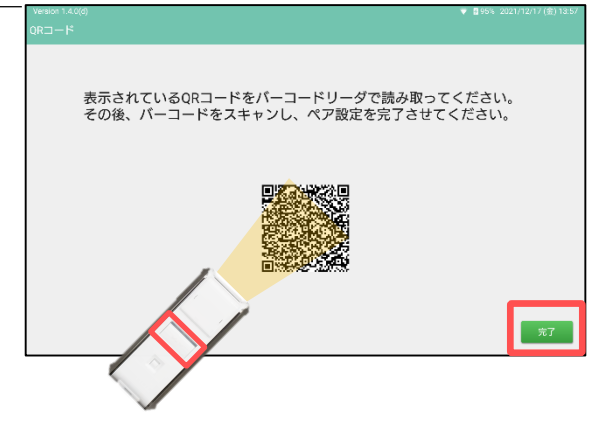

設定確認

harmoホーム画面で、正しく設定されていること を確認してください。

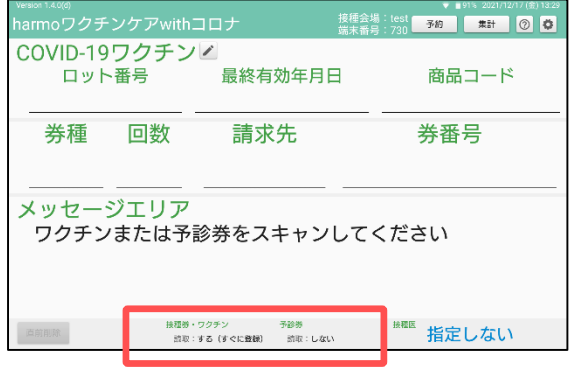

以上で、初期設定は終了です。

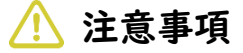

会場やブースに応じて、設定が異なります。 必ず『導入シート』のとおりに、正しく設定されているか確認してください。

<span id="page-15-0"></span>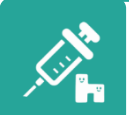

# 接種当日の流れ

接種当日は、以下のような流れで実施します。

【接種会場】

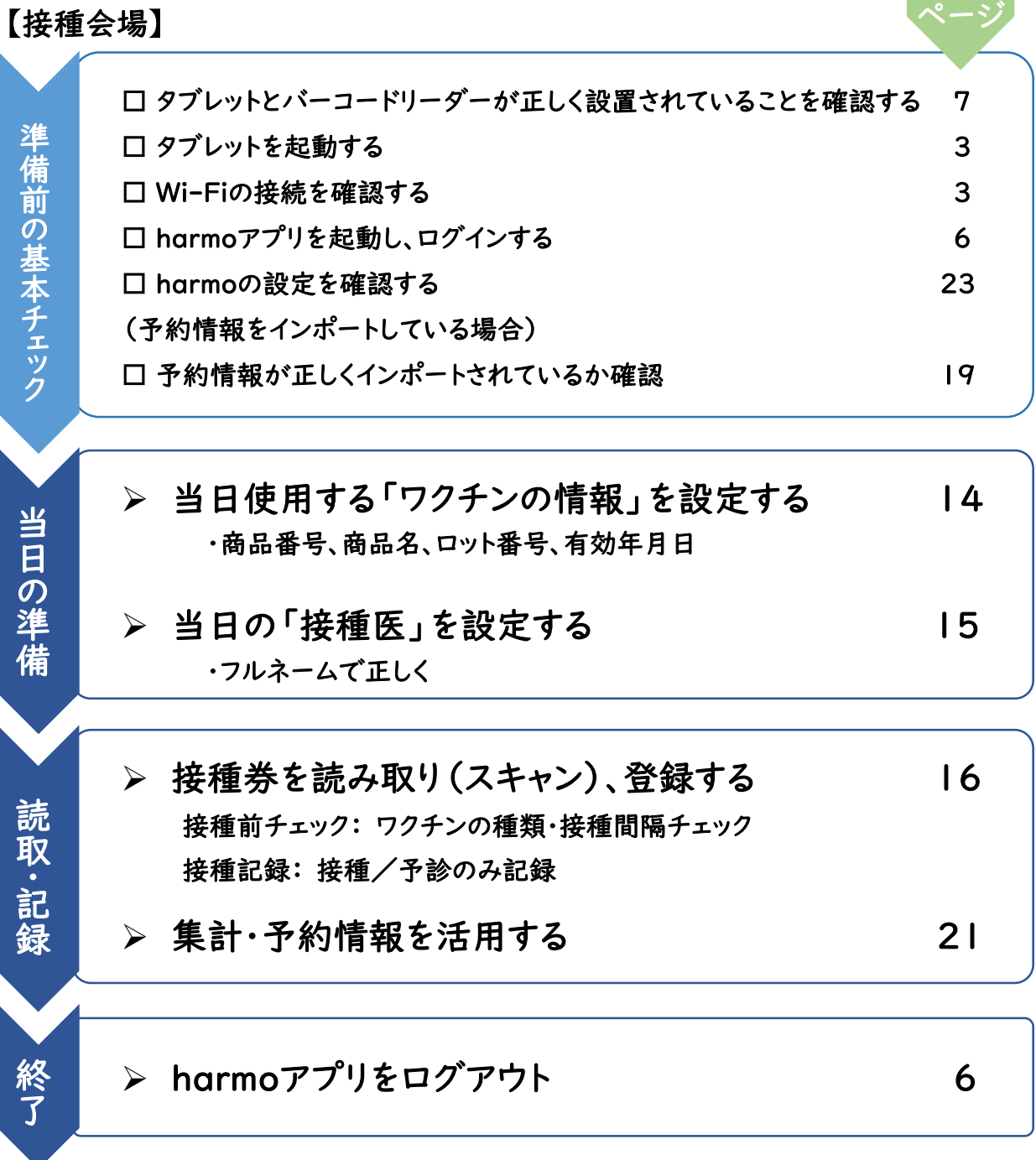

参考

## 【接種会場外】

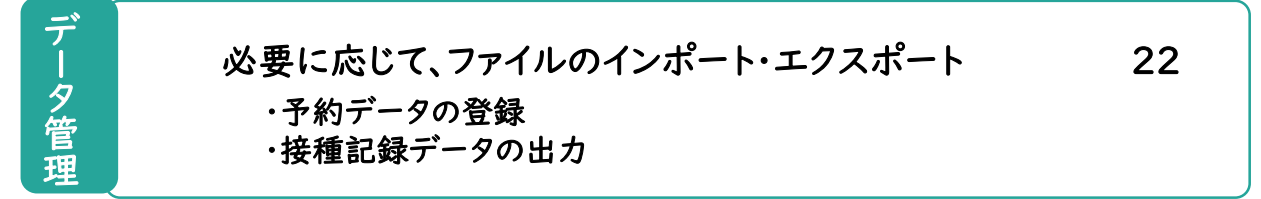

# 接種当日の準備

# <span id="page-16-0"></span>ワクチンの情報(ロット番号、最終有効年月日、商品コード)を設定します。 ログイン後、毎回、タブレット毎に設定が必要です。

ワクチン情報の設定(手動で設定する場合)

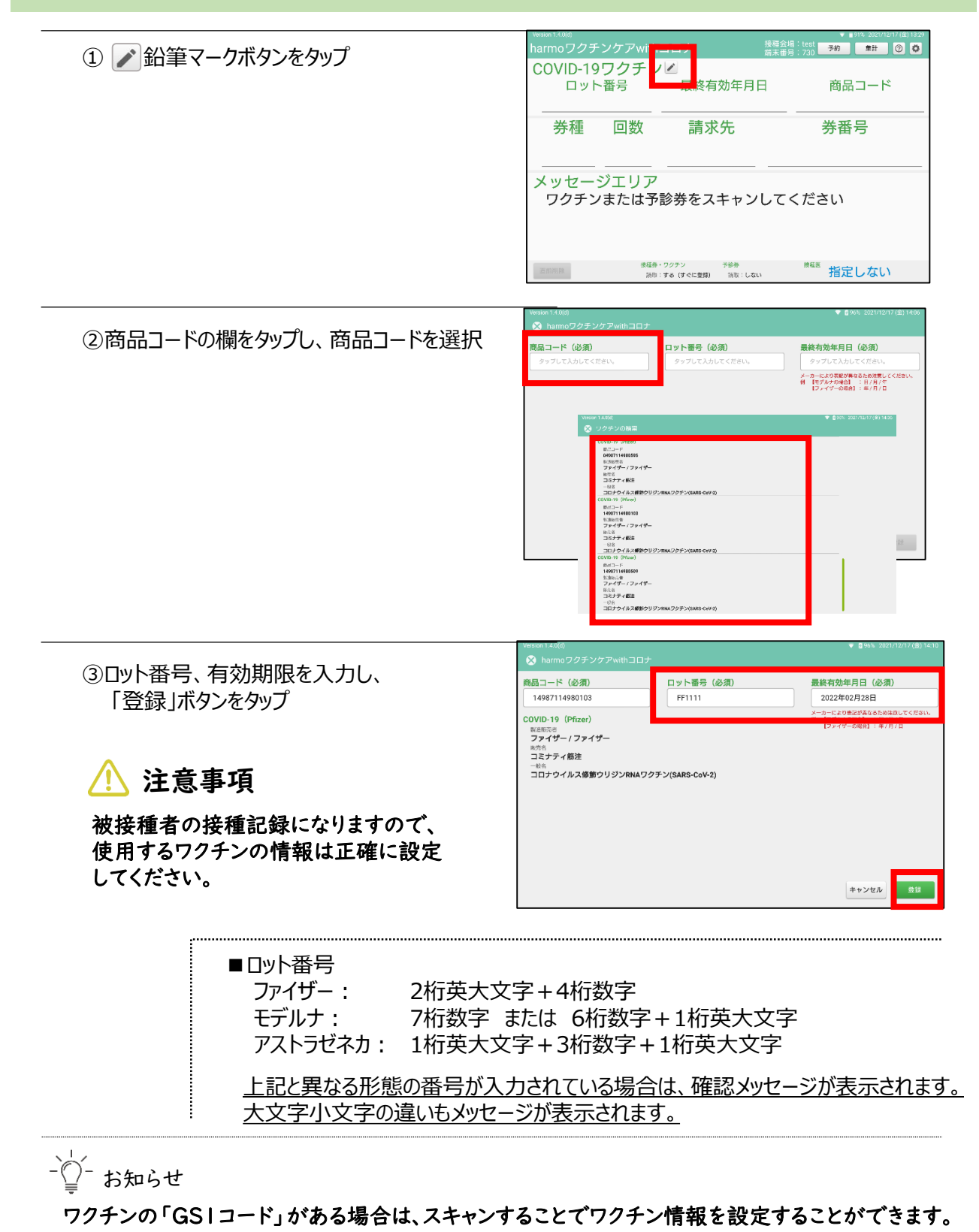

当日の接種医を設定します。 接種医は、フルネームで正しく入力してください。 「接種医」の選択はタブレット毎に行ってください。 事前に「接種医」が決まっている場合は、予め設定しておくことも可能です。

# 接種医の設定

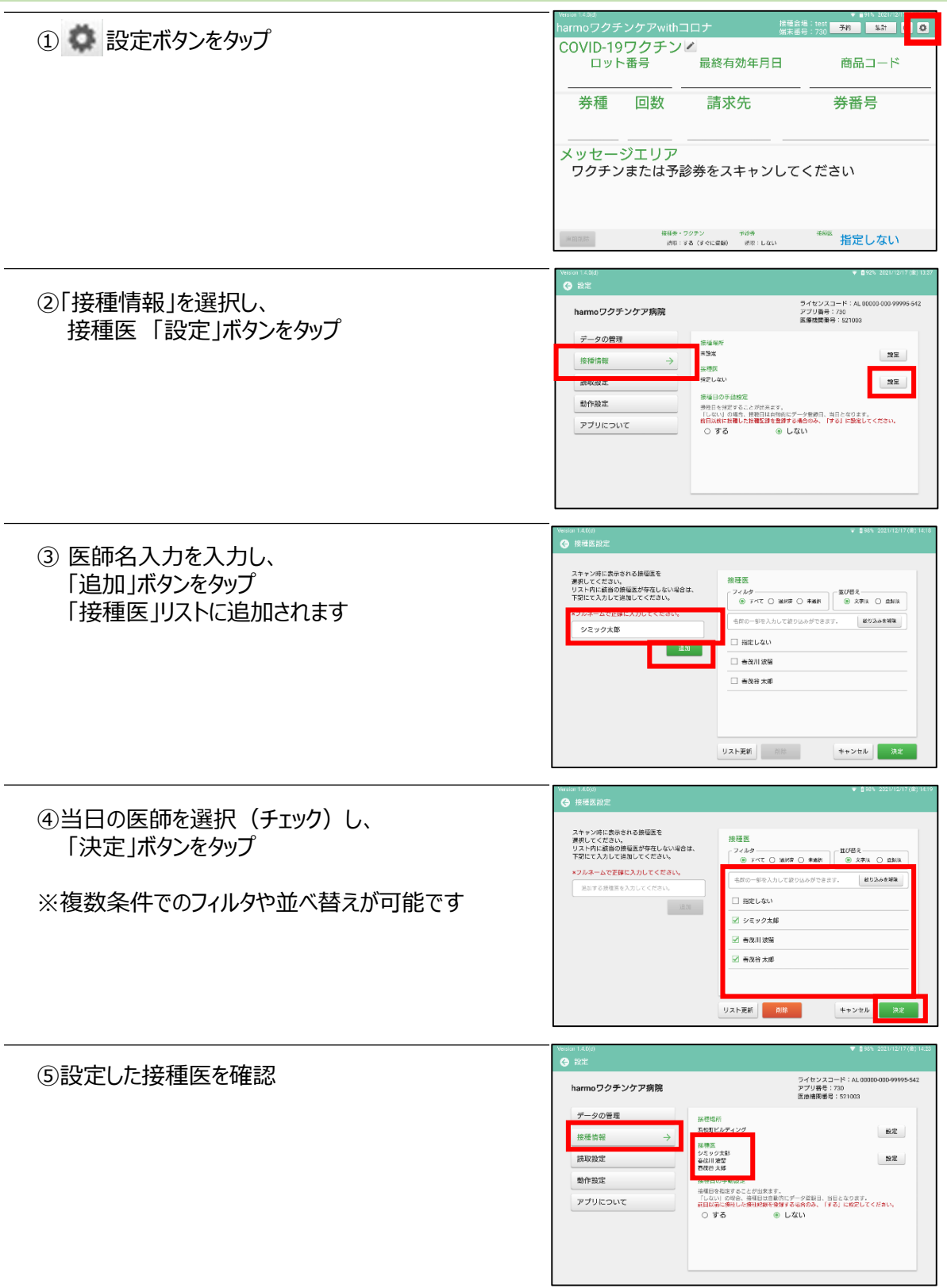

# <span id="page-18-0"></span>読取・記録 ~基本の使いかた~

接種券(または予診のみ券)のQRコード/OCRラインをバーコードリーダー で読み取ります(スキャン)。

スキャンすることで

✓ ワクチンの種類および接種間隔のチェック

✓ 接種記録または、予診のみの情報を登録 ができます。

予約データをインポートした場合は、

✓ 予約データとのチェック

ができます。

-○ お知らせ

スキャン時の動作(読み取り・登録の有無、接種医選択)は、「読取設定」および 「接種医設定」に応じて異なります。

接種券のスキャン

①接種券のスキャンの前に、初期設定、当日の準備が正しく完了していることを確認

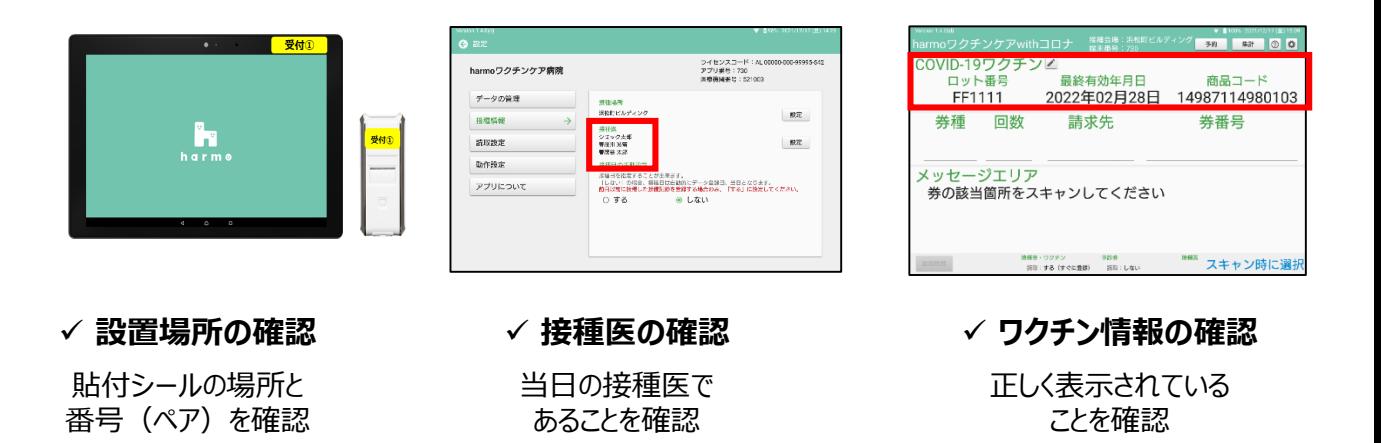

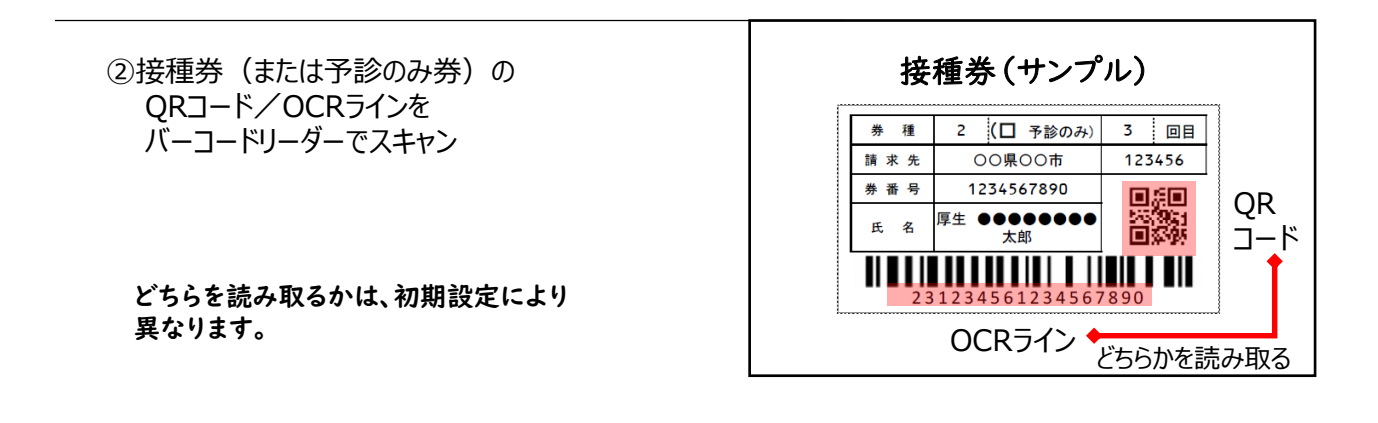

③スキャンした接種券の情報が表示され、メッ セージエリアに、コメント・チェック結果が表示

- √問題ない場合は、全て黒字 で表示されます ■メッセージエリア
	- ✓ 赤字で表示された場合は、 内容を確認のうえ、必要に 応じて対応をお願いします

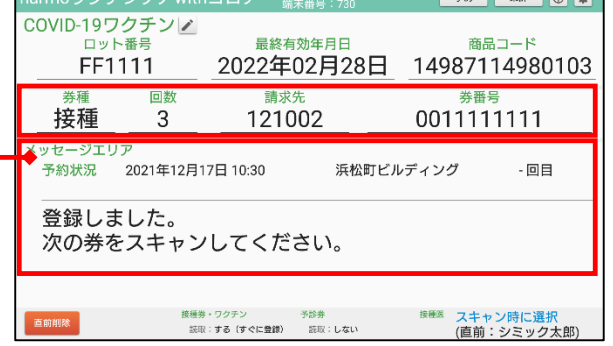

- ○ お知らせ

### 直前削除ボタン

間違った接種記録を登録をしてしまった場合、登録直後のデータを削除することができます。

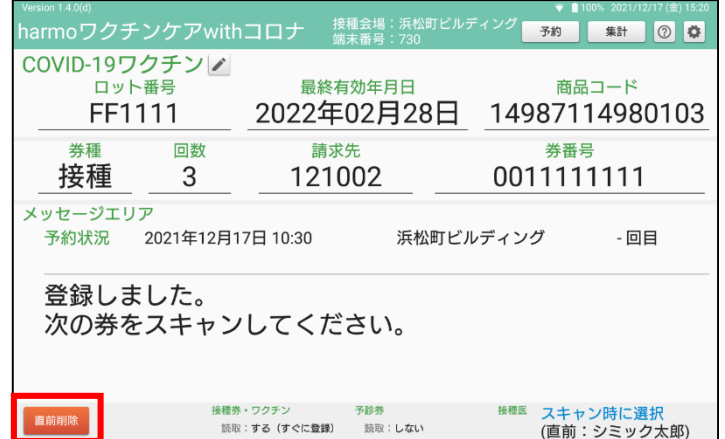

### 注意事項

※直前削除ボタンをタップした後に表示される内容を必ずご確認ください。

※予診のみの記録は削除できません。 予診のみの記録の削除については、ヘルプデスク(03-6706-4158)までご連絡ください。

### ■予診のみ券がない場合の予診のみの登録方法

予診のみの券が発行されていない場合の予診のみの登録は、以下のとおり行います。

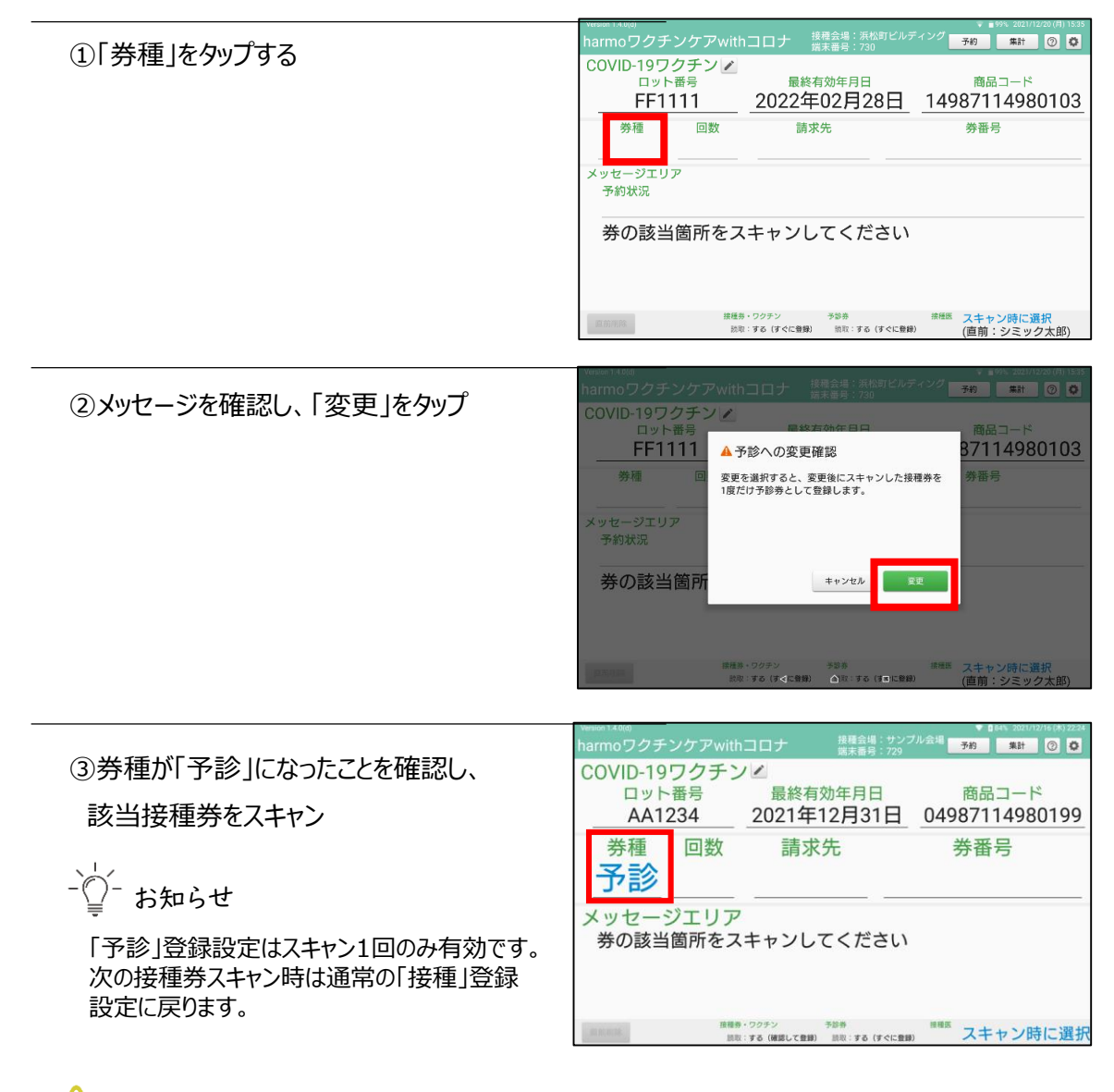

# 注意事項

#### 予診のみ登録時の『読み取り設定』について

予め「読取設定」内の、予診券の読み取りを「する」、読み取り後設定を「すぐに登録」または 「確認して登録」に設定してください。 読み取りを「しない」に設定している場合は、タップしても切り替わりません。

 $-\widehat{C}$ -お知らせ

予診のみ券がある場合は、予診のみ券をスキャンすることで予診のみの登録をすることがで きます。上記①~③の手順は不要です。

<span id="page-21-0"></span>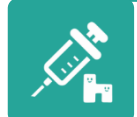

データ管理 ~便利な使いかた~

# スキャンしたデータは、予約・集計画面で確認することができます。

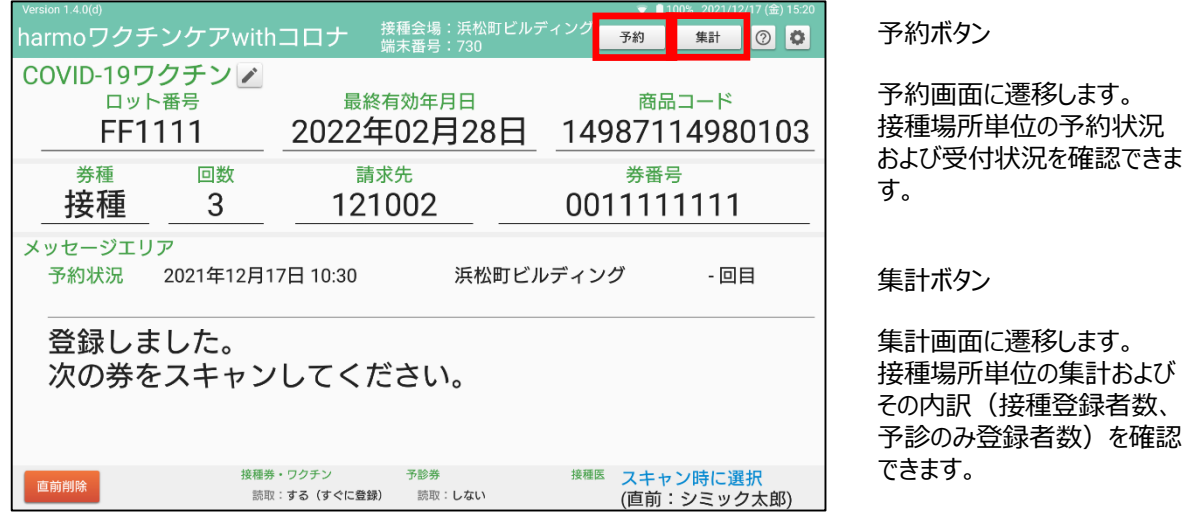

予約画面

### 予約画面は、予約情報をインポートしている場合のみ確認できます。

### 予め取り込んだ予約リスト(csvファイル)の情報をもとに来場予定者が表示されます。

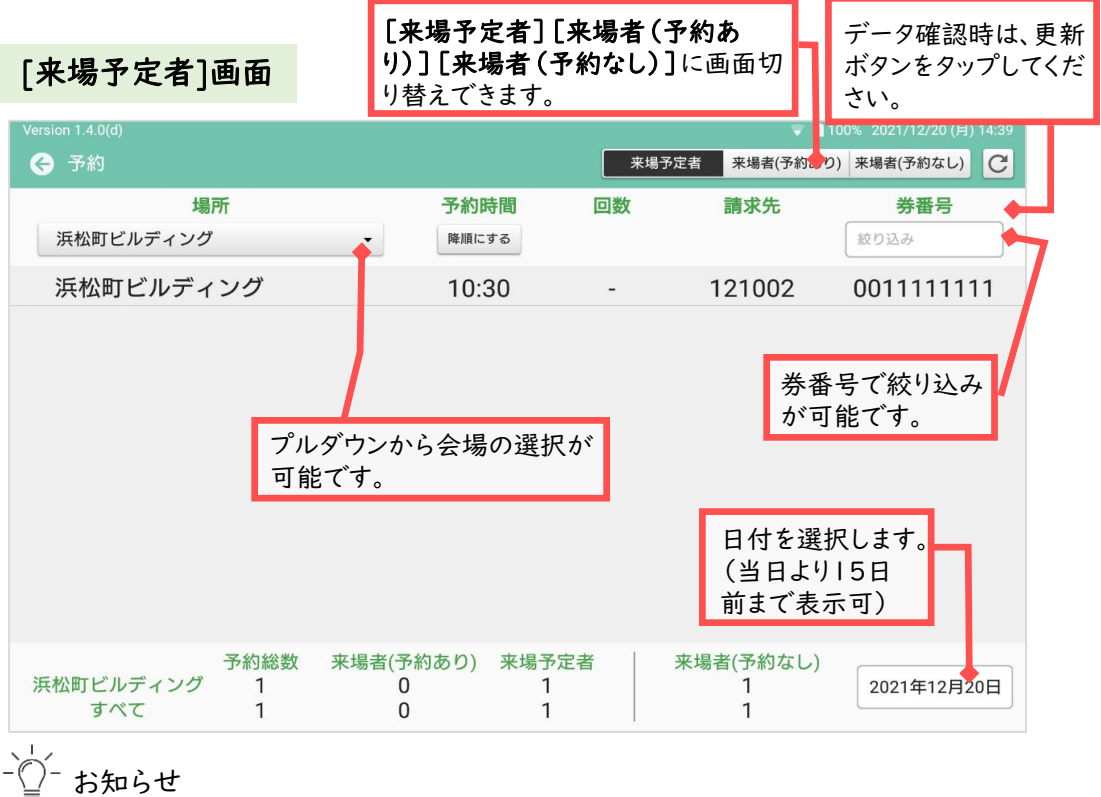

同一番号で異なる予約時間のデータがあった場合、一番早い時間の予約情報が有効となります。

## 接種券をスキャンするだけで、来場者の進捗状況が確認できます。

予約がある場合は[来場予定者]からは消え、[来場者(予約あり)]の画面に表示されます。

[来場者(予約あり)]画面

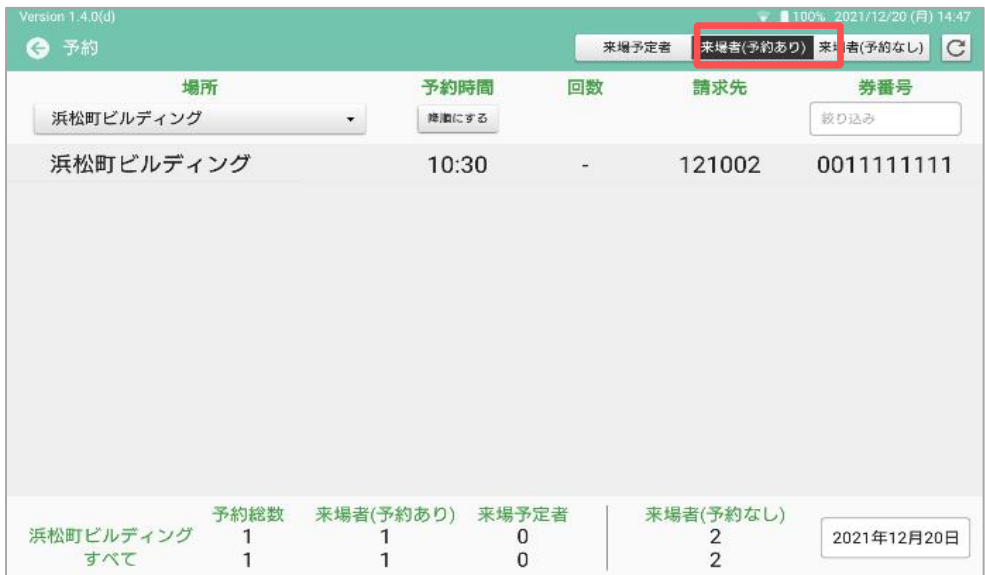

予約がない場合は [来場者(予約なし)]の画面に表示されます。

### [来場者(予約なし)]画面

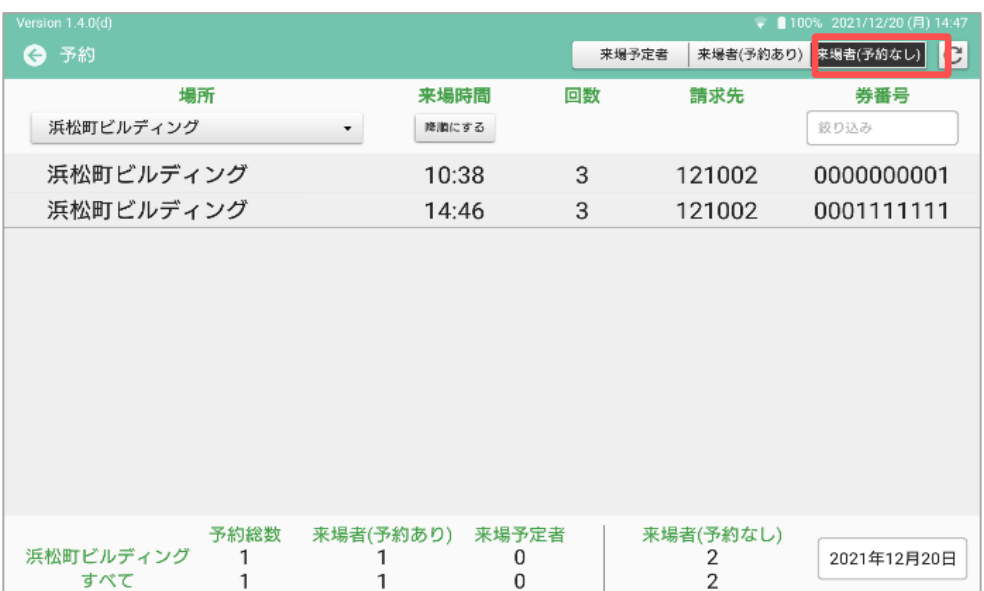

# 集計画面

### 接種場所\*単位で、登録データの集計・内訳が表示されます

\*初期設定で設定した『接種場所』です。

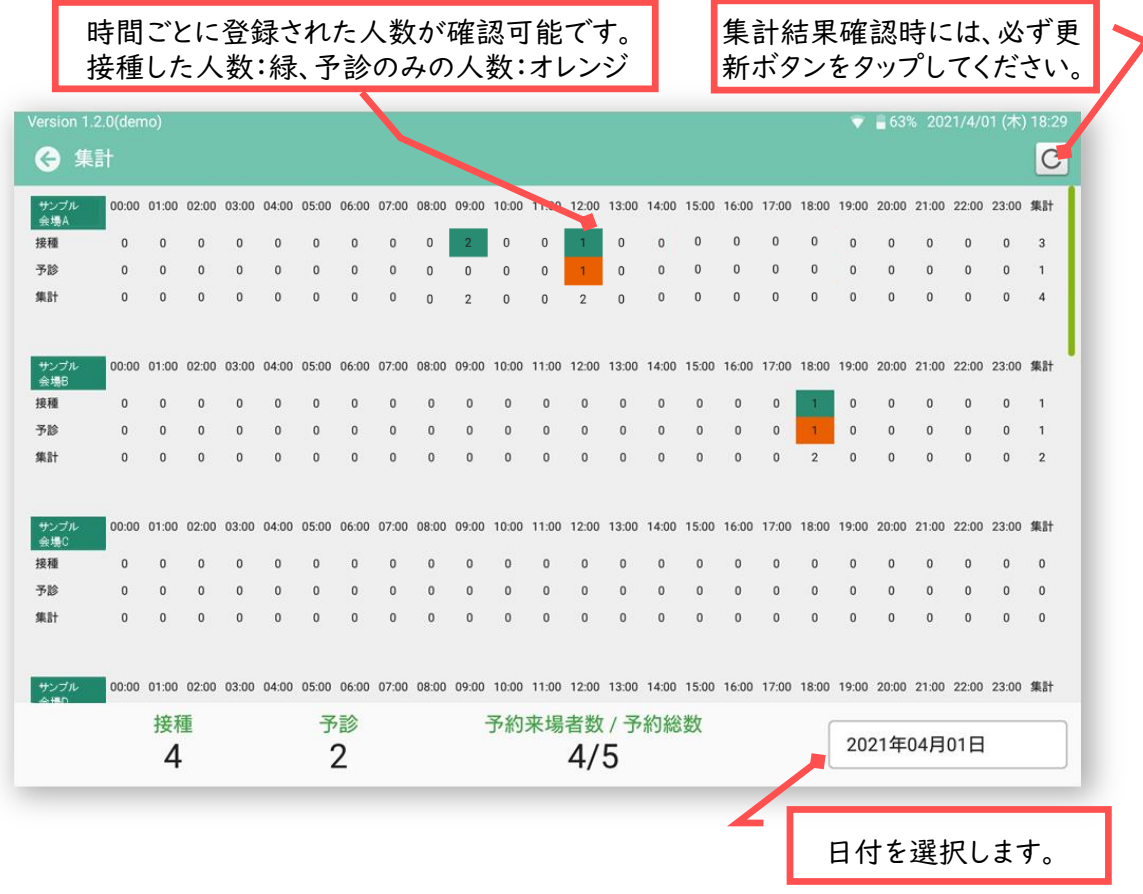

■予約・集計画面の便利な使い方

受付状況、接種数がリアルタイムで確認できます

- 予約情報を登録している場合は、予約画面にて受付状況の確認ができます
	- 予約した方(券番号)が来場したことの確認 ・・・[来場者(予約あり)画面]
	- 予約なしで来場した方(券番号)の確認 ・・・[来場者(予約なし)画面]
	- 予約したが来場していない方(券番号)の確認 ・・・[来場予定者画面]
- 集計画面の「接種」数と予約画面の予約者数・受付済数とを比較することにより、会場内の接種待 機者数が 確認できます
- ✓ 接種待機者数を目安としてワクチン準備に活用できます
- 同一自治体でharmoを導入している他会場の状況も確認できます
- ✓ 右下日付を変更することで、過去の記録も確認できます ※予約画面は当日より15日前まで表示可

### harmoは、以下のデータのインポート・エクスポートができます。

#### データのインポート・エクスポートには、タブレットとUSBケーブルで接続できるPCが必要です。

#### ■ 予約データの登録

・予約データをインポートすることで、予約データとのチェックをすることができます。

・受付ブースに取り入れることにより、接種券をスキャンし、予約確認ができます。

・予約データは、所定のフォーマットで出力をお願いいたします。フォーマットについては別途お知らせ いたします。

#### ■ 接種記録データの出力

・VRSシステムのアップロードに対応した接種記録データを出力することができます。

・また、エクスポートの項目を自由に設定し、独自のフォーマットに指定することも可能です。

予約データの登録

①PCとタブレットをUSBケーブルで接続する

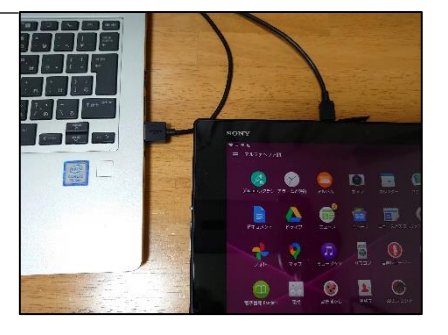

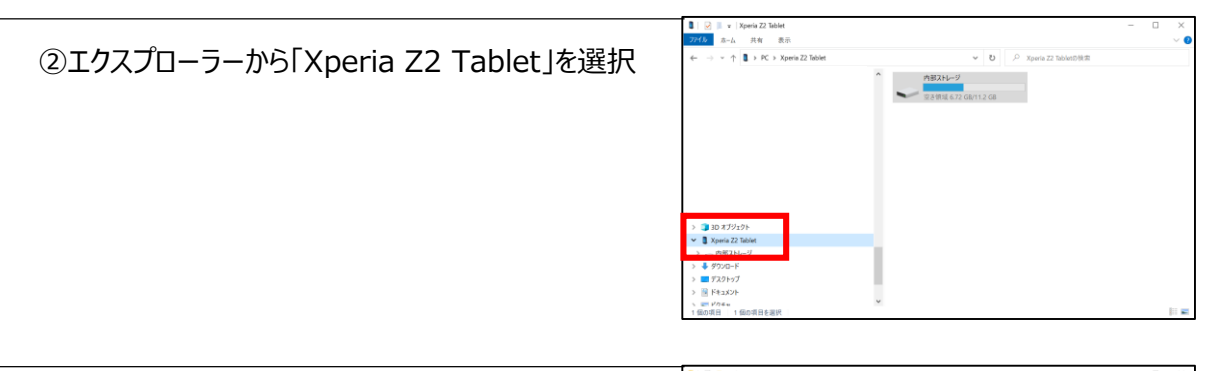

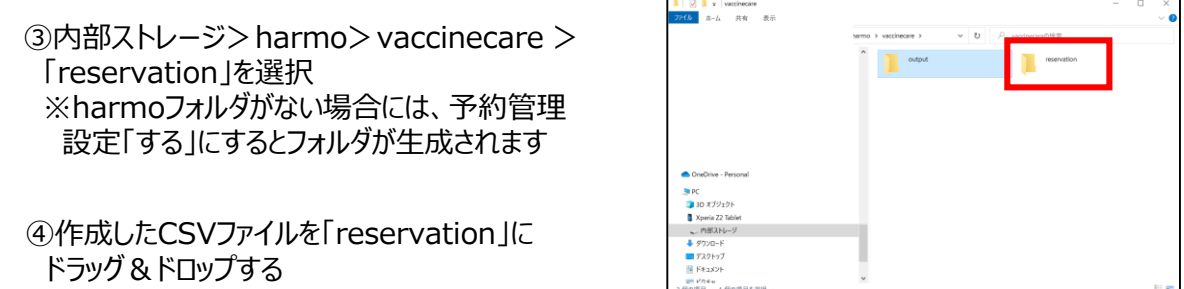

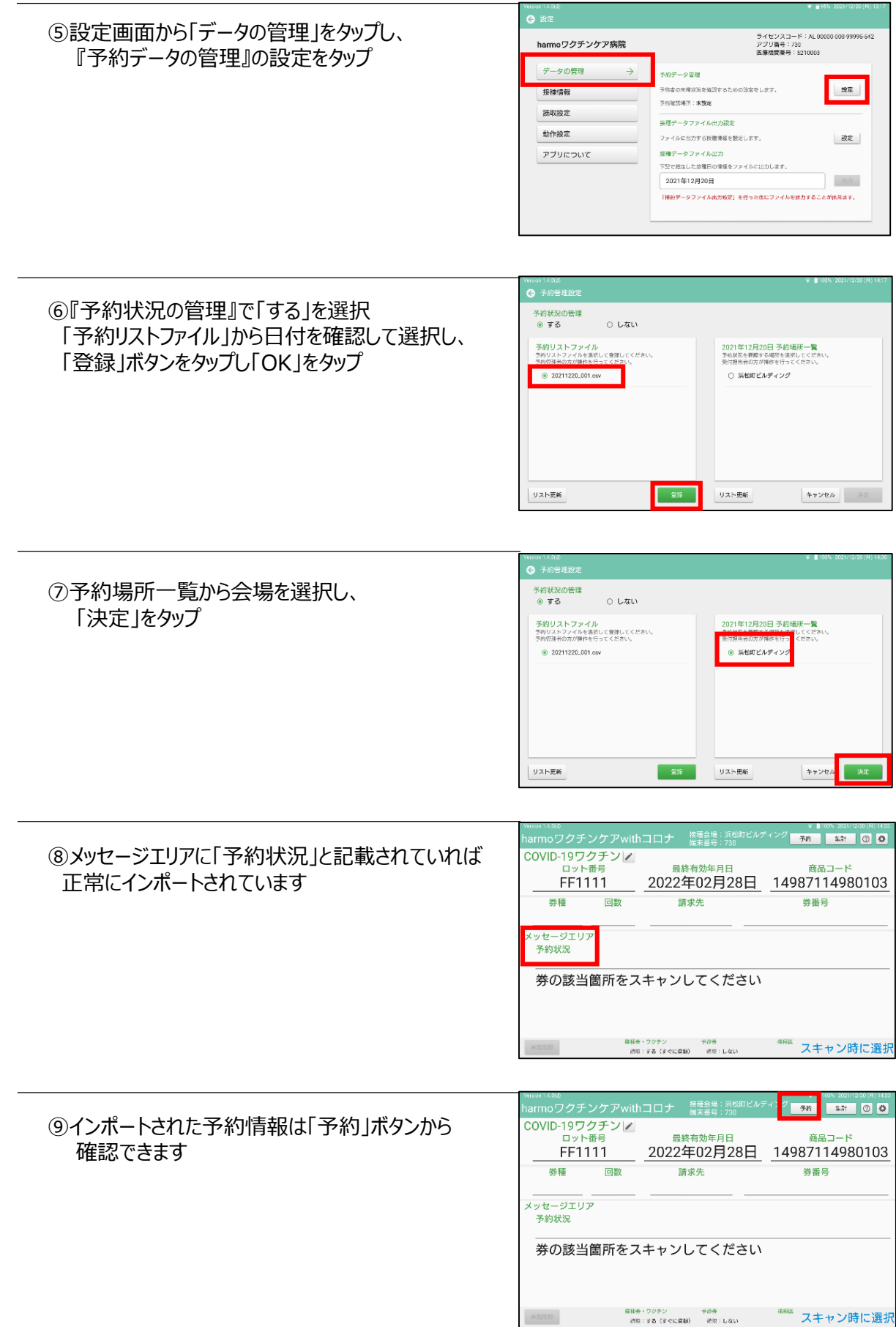

# 接種記録データの出力

# 1.タブレット内にファイルを出力する

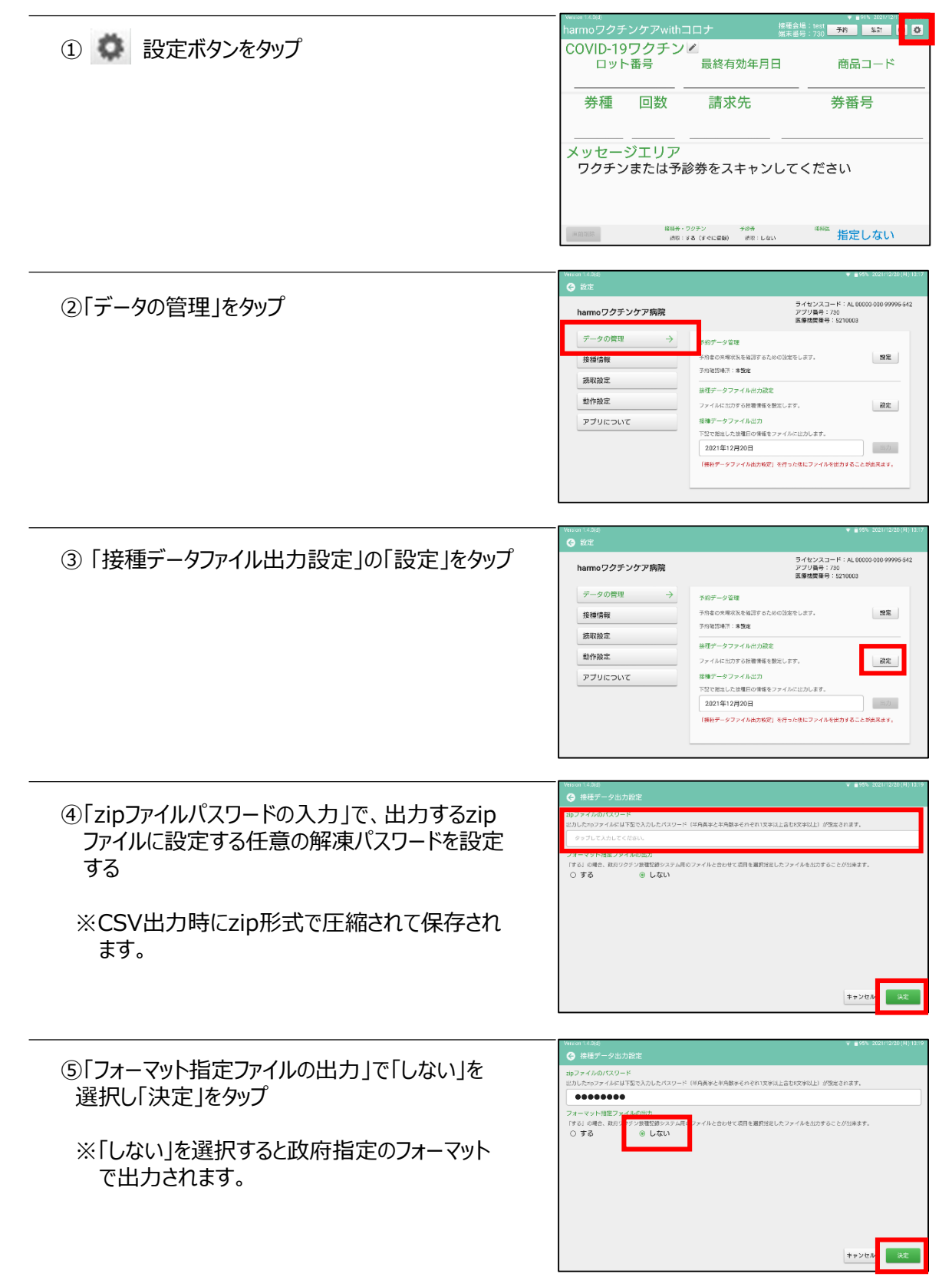

#### ⑥「接種データファイル出力」で接種データを出力 したい日付を選択する

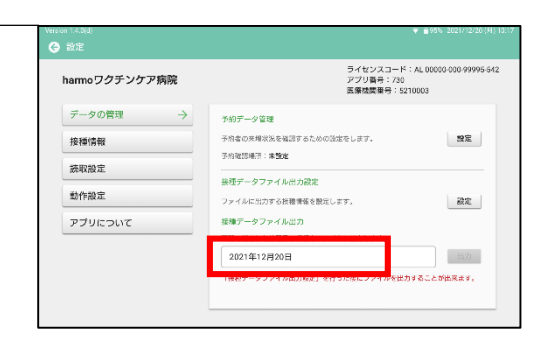

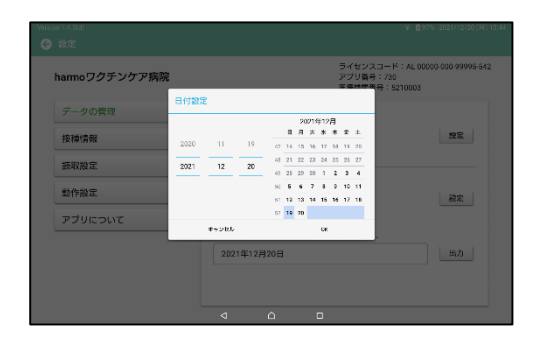

⑦「出力」ボタンをタップ

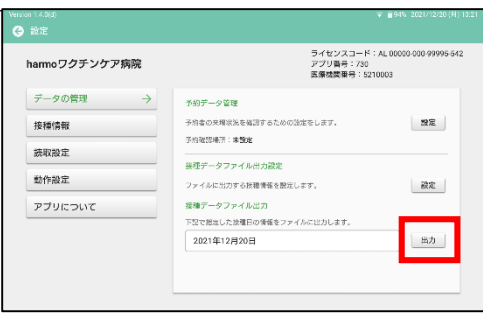

⑧確認メッセージを読み、「出力する」をタップ 出力処理が始まります。

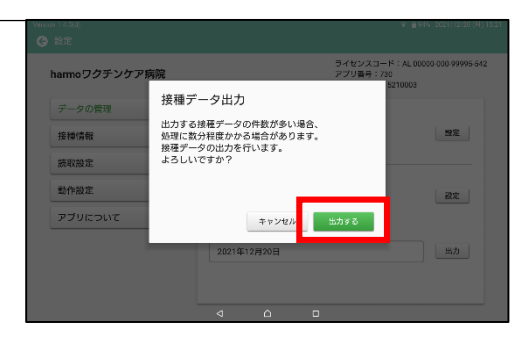

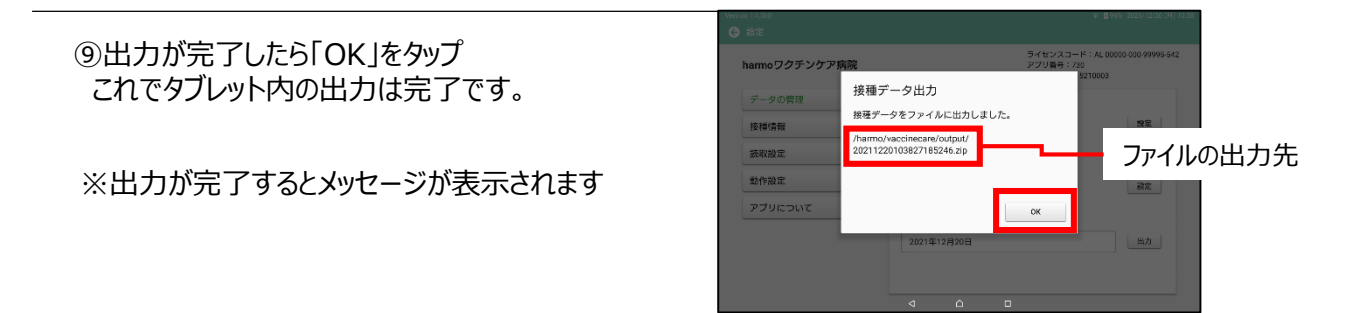

# 2.タブレット内で出力されたファイルを確認する

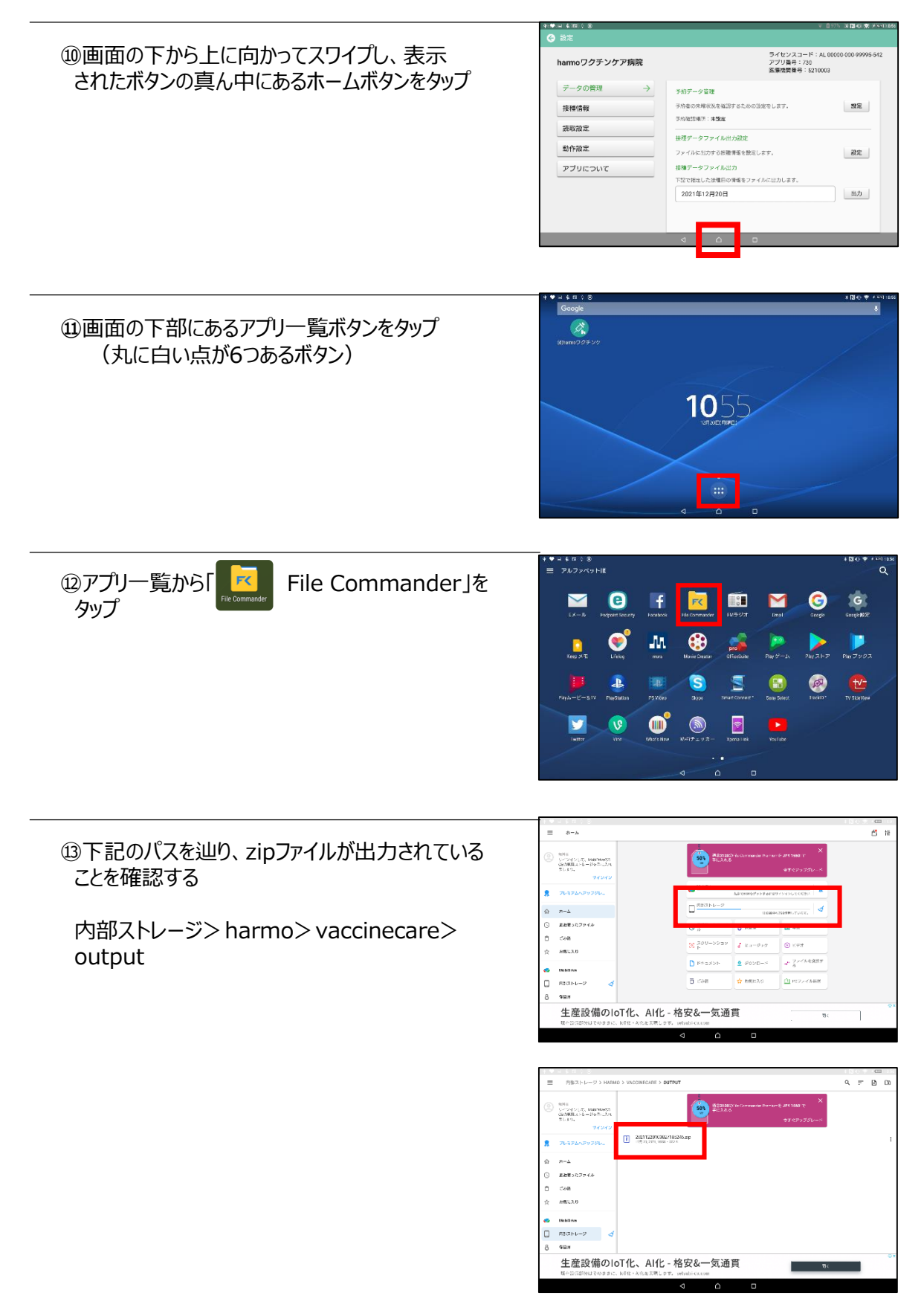

# 3.PCにファイルをコピーする

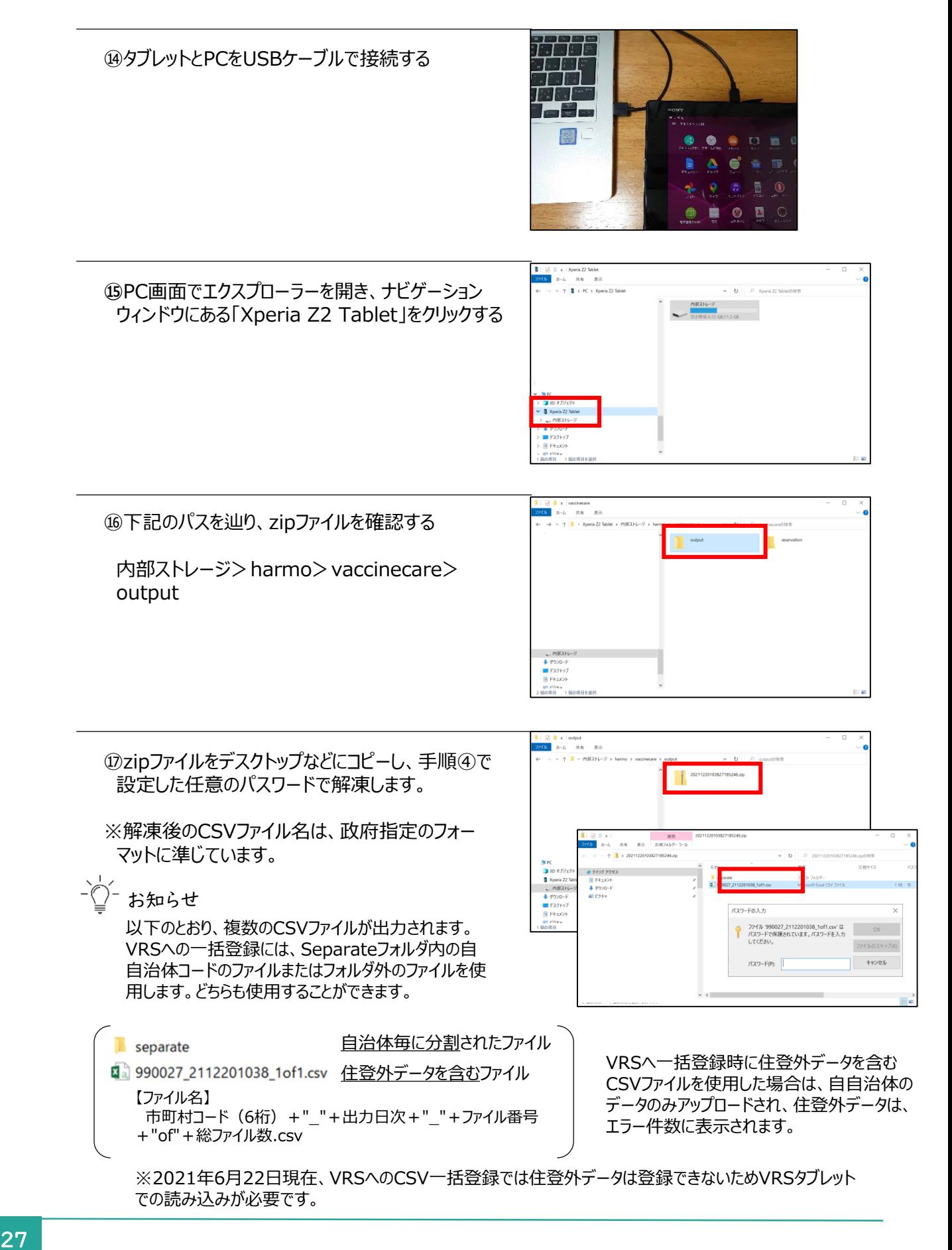

### 接種当日以前の接種記録を登録することができます。 接種券なしで接種し、後日接種券が提出された場合等の対応として有効です。

# 接種当日以前の接種記録の登録方法

①「設定」ボタンをタップ

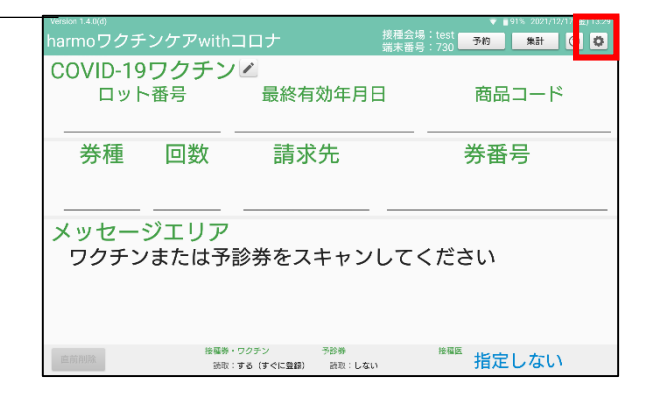

②「接種情報」の 接種日の手動設定「する」を選択し、 日付を設定する

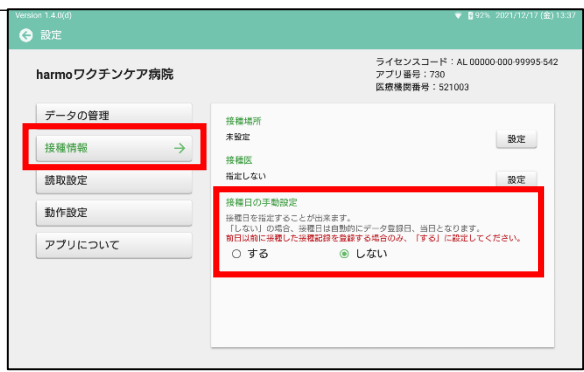

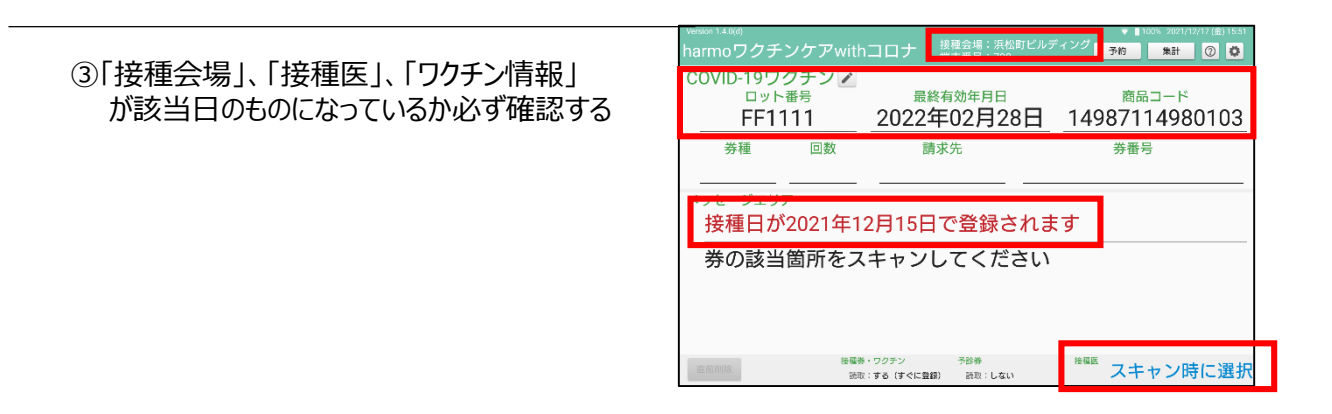

<span id="page-31-0"></span>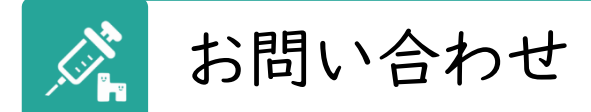

harmoワクチンケアwithコロナに関するお問い合わせは、下記までお願い いたします。

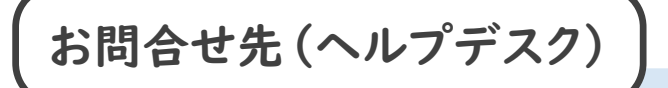

# 03-6706-4158 受付時間 月~土 9:00~18:00 祝日除く

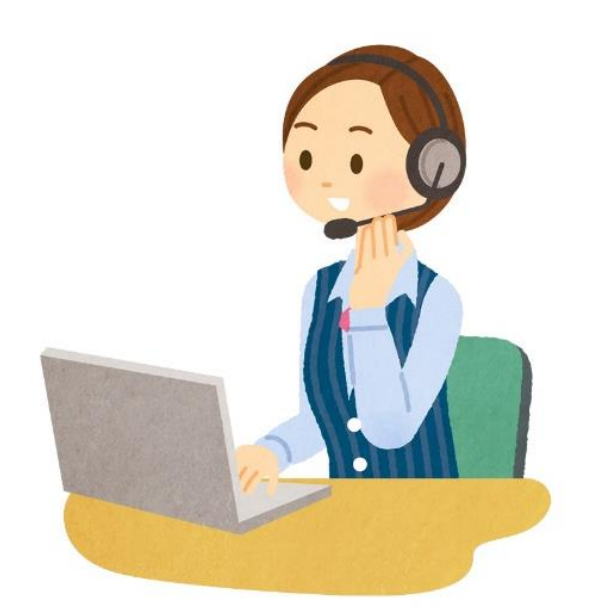

<span id="page-32-0"></span>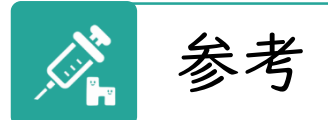

# 画面表示説明

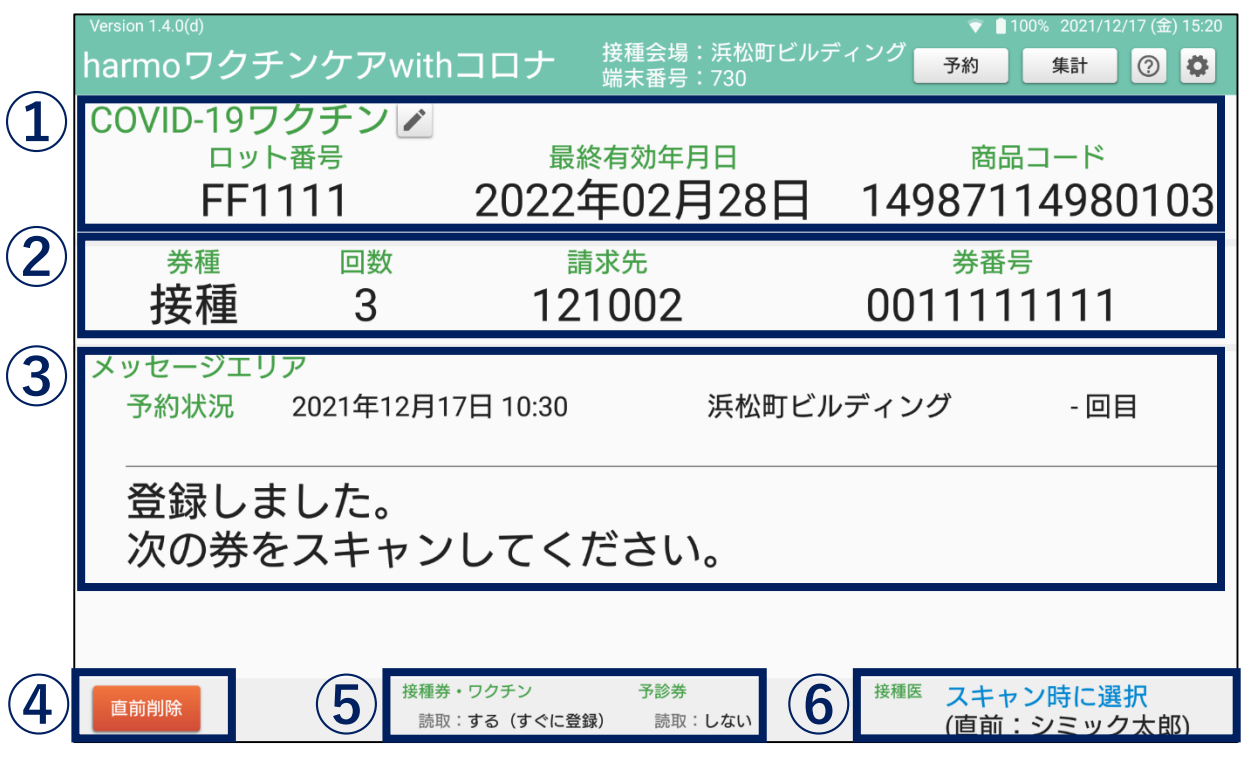

① ワクチン情報

ワクチン情報が正しく入力されているか確認します。

② 接種券(予診のみ券)情報

スキャンした接種券(予診のみ券)情報が表示されます。 「券種」をタップすると予診のみの登録に切り替わります。予診のみ券がない場合に のみ、使用します。

\*「予診のみ券がない場合の予診のみの登録方法」は、11ページ参照

③ メッセージエリア

次のアクション(コメント)やスキャンした券のチェック結果が表示されます。 予約管理を「する」にしている場合は、予約状況が表示されます。 チェック結果がエラーや確認事項がある場合は、赤字で表示されます。 (予約情報チェックは、不一致項目が1つ以上ある場合は全て赤字表示されます) \*「エラーメッセージ(コメント例)」は、32ページ参照

④ 「直前削除」ボタン

誤って接種記録を登録をしてしまった場合、直前の登録データを削除することがで きます。

#### ⑤ 読取設定情報

初期設定にて設定した読取設定が表示されます。

⑥ 接種医情報

直前に選択した医師が表示されます。

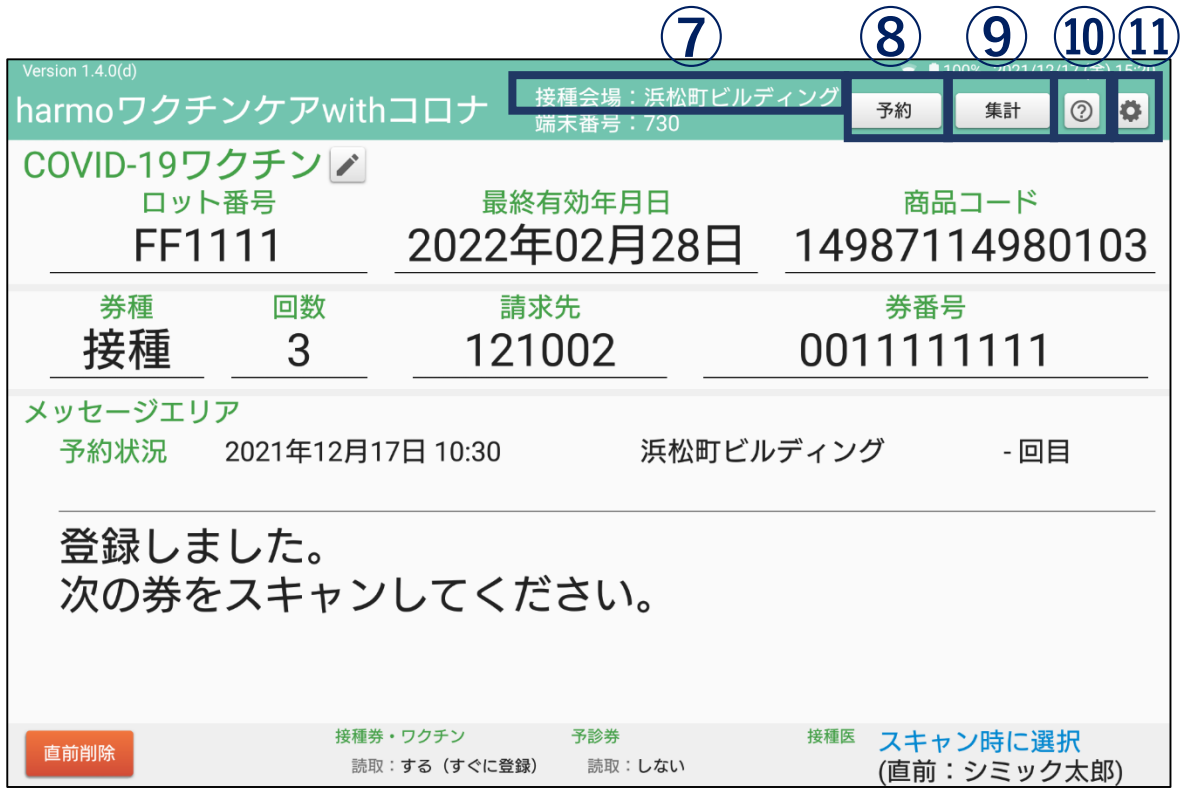

#### ⑦ 接種会場情報

初期設定で設定した接種会場が表示されます。

#### ⑧ 「予約」ボタン

予約情報確認画面遷移します。

⑨ 「集計」ボタン

集計確認画面に遷移します。

⑩ ヘルプガイド

操作マニュアルが閲覧できます。

⑪ 設定ボタン

各種設定を行う画面です。 □設定項目

データの管理 ➡ 予約データ管理、接種データ出力 接種情報➡ 接種場所、接種医、接種日の手動設定 読取設定 ➡ 読み取る情報 動作設定 ➡ 画面のスリープ <sub>スカー以へ</sub><br>アプリについて ➡ アプリ情報、製品サポート

# メッセージエリア(コメント例)

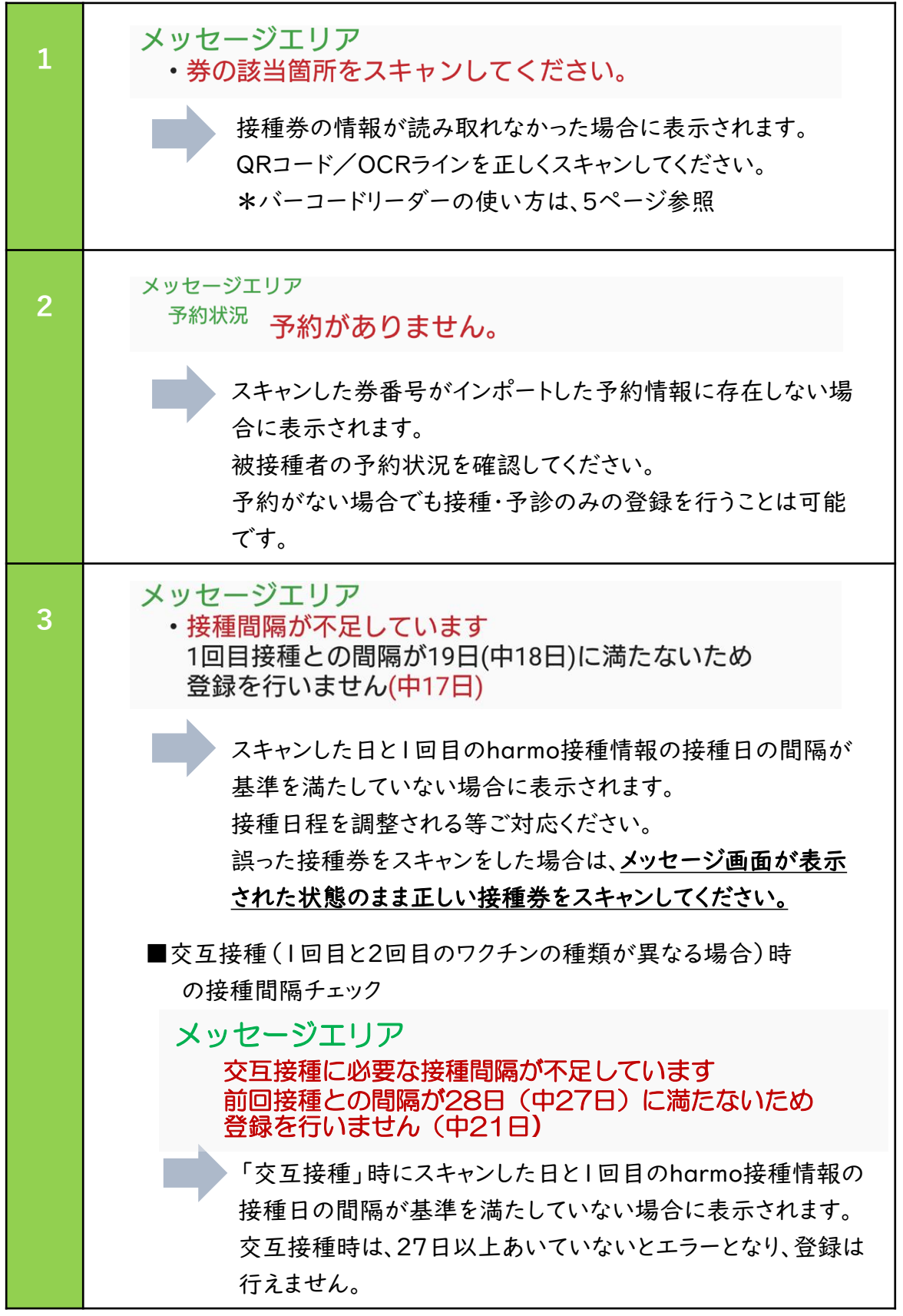

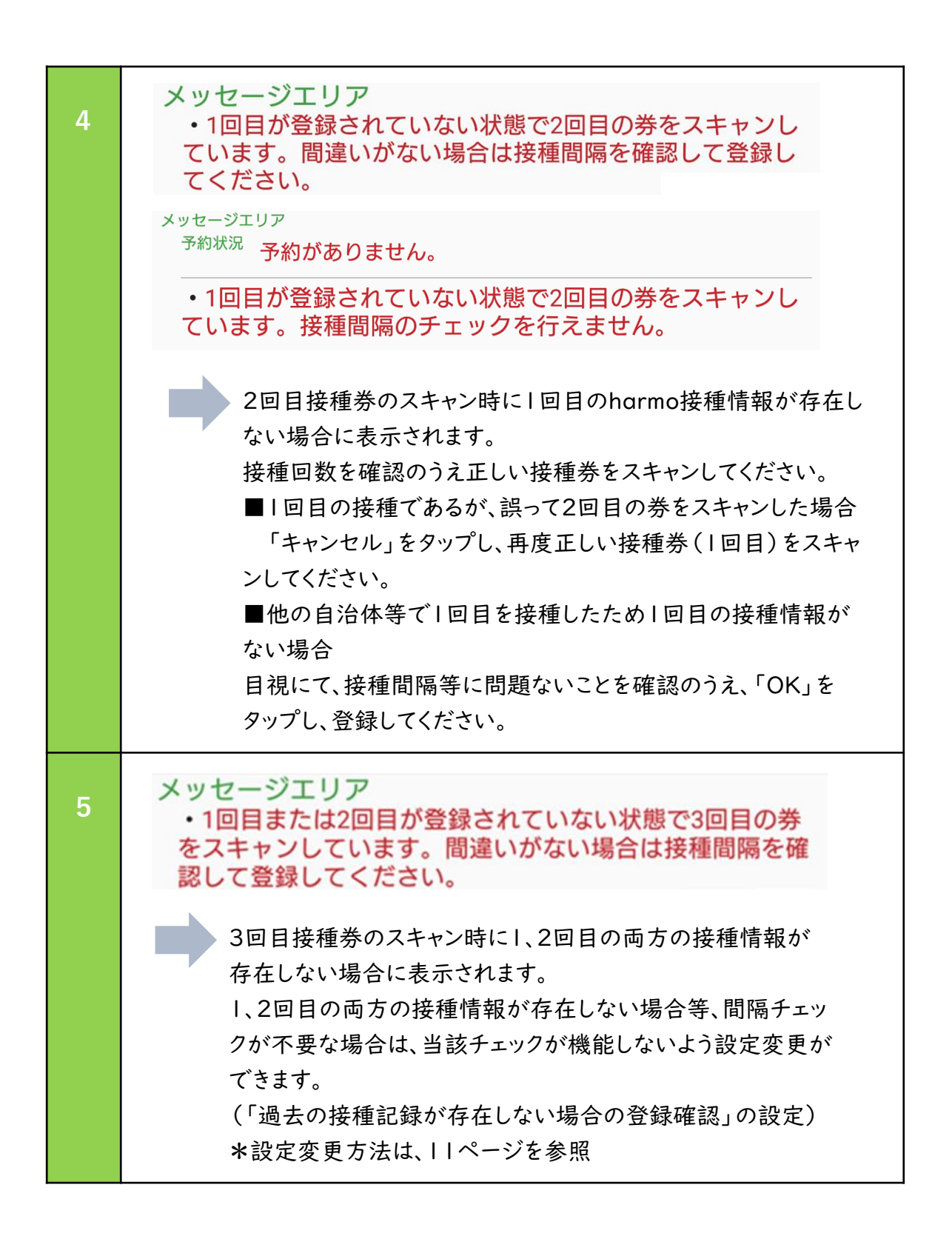

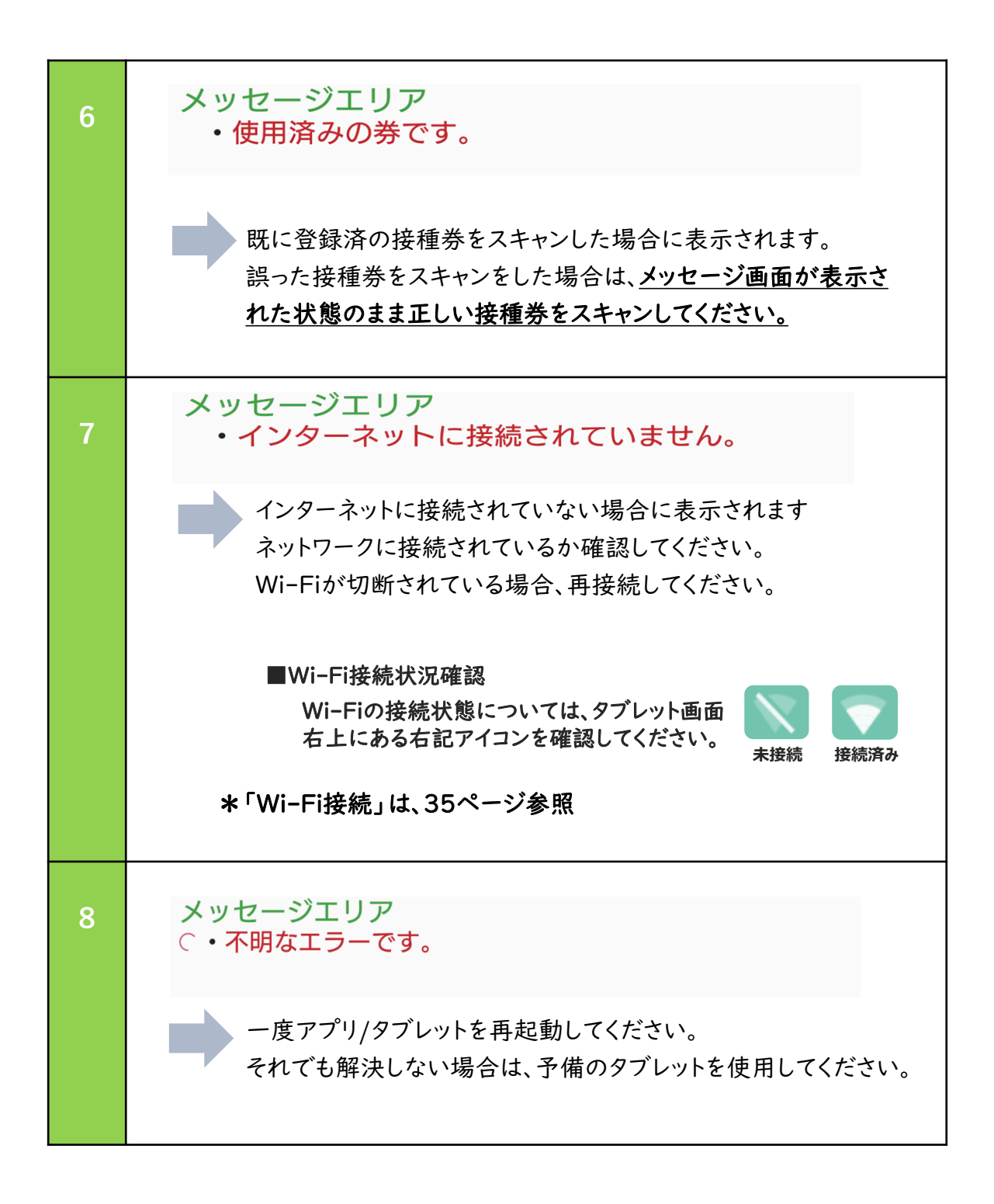

## Wi-Fi接続

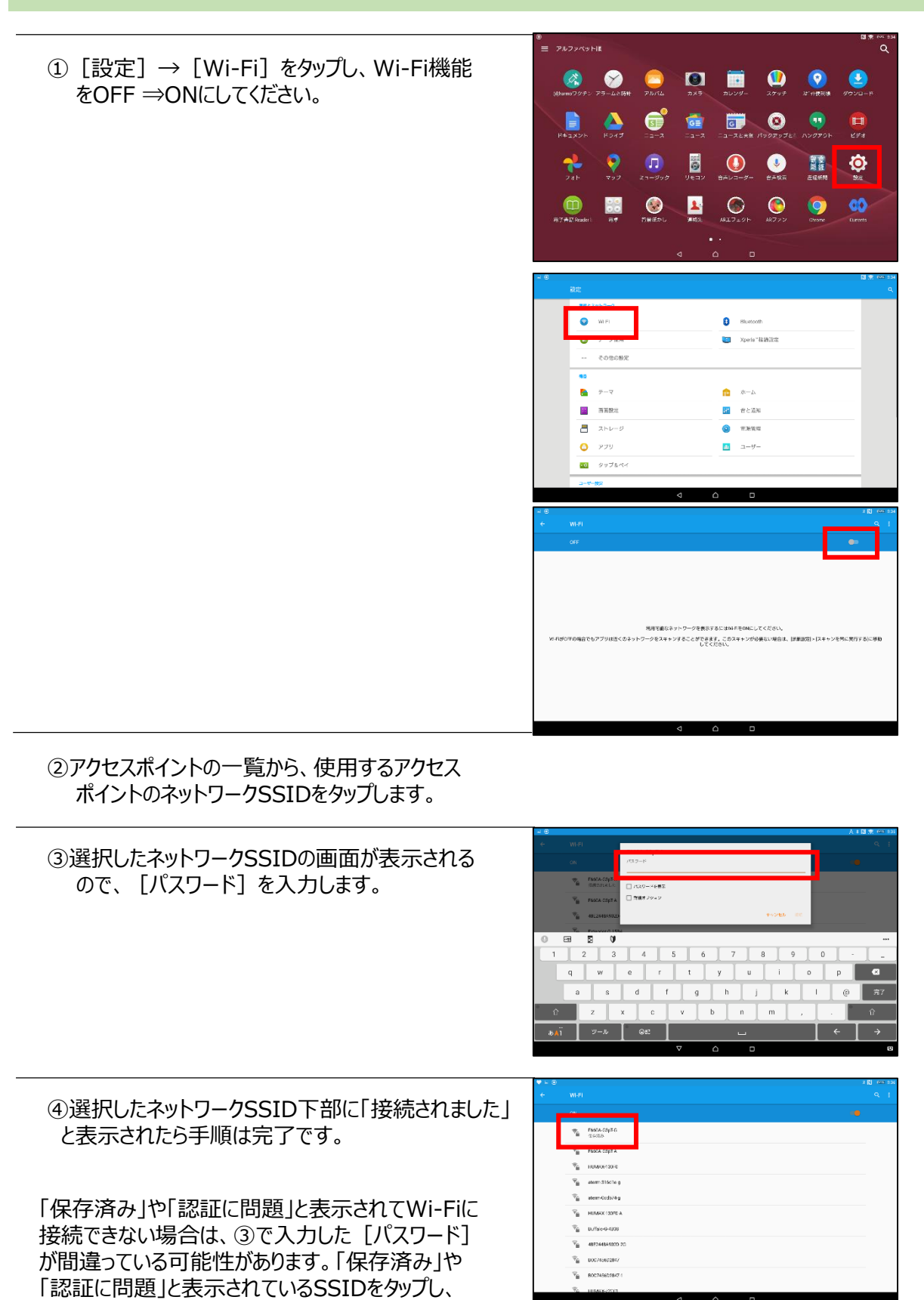

試しください。

[設定を削除]をタップした後、 ②から再度操作をお

# バーコードリーダーの再ペアリング

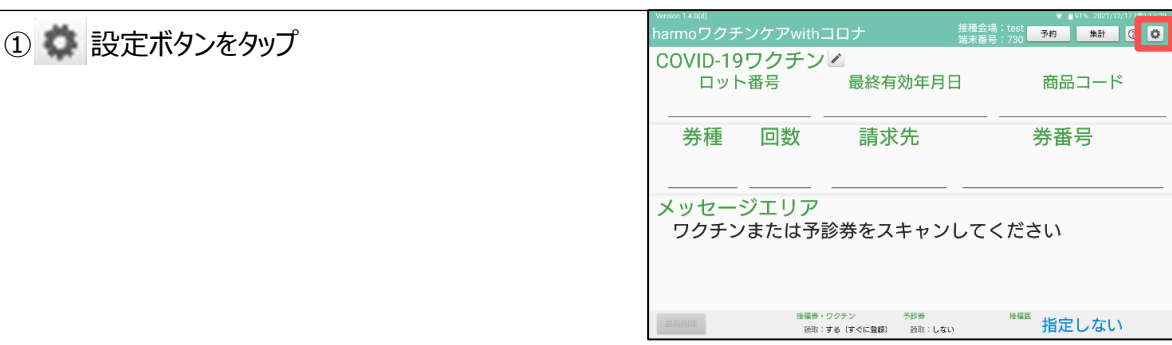

#### ②読取設定を選択し、「QRコード」をタップします。

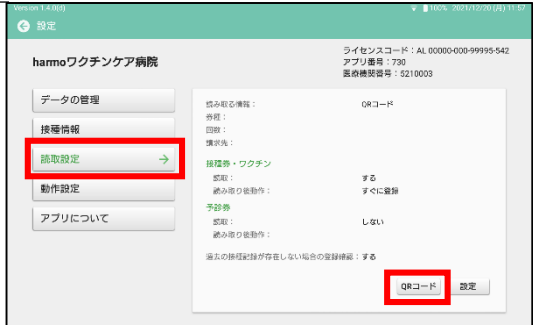

③表示された二次元コードをバーコードリーダーで スキャンし、ピロリと4回音が鳴ったら「完了」を タップします。

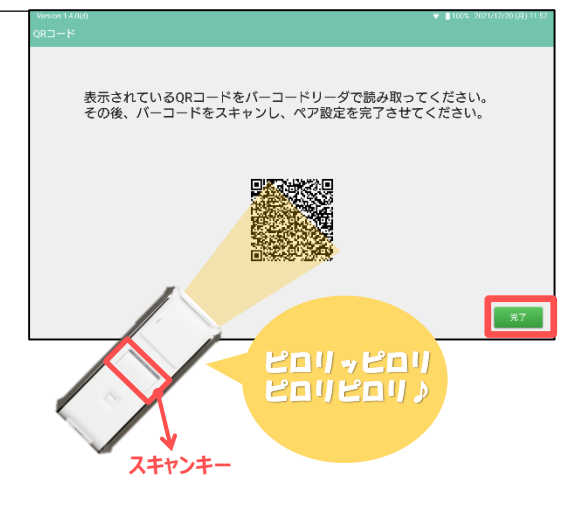

ペア設定リクエストが出た場合は「ペア設定する」をタップ してください。

※上記を試しても読み取れない場合、バーコードリーダー のスキャンキーを約6秒間長押しし (ピピピッと音が鳴 り、赤く光ります)、Bluetooth接続を1度切ってから 再度ペアリングを行ってください。

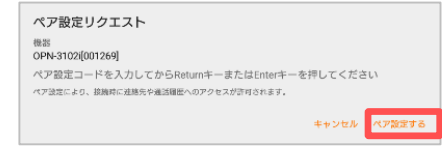